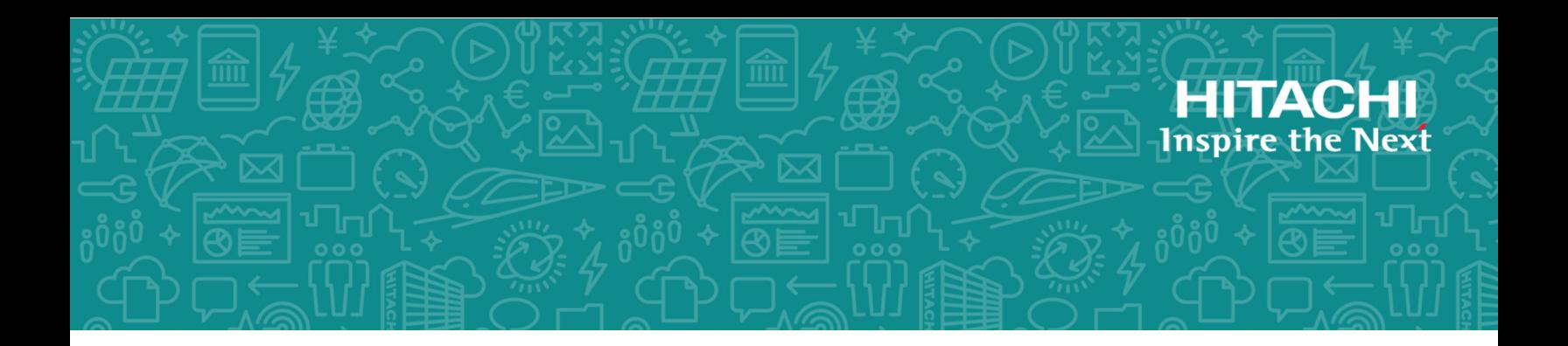

# **Hitachi Virtual Storage Platform 5000 Series Hitachi Virtual Storage Platform E990 Hitachi Virtual Storage Platform G130, G/F350, G/F370, G/F700, G/F900**

**SVOS RF 9.4**

Hitachi Volume Shredder User Guide

The Volume Shredder software product enables you to completely erase data on volumes on your storage system for security purposes.

© 2014, 2020 Hitachi, Ltd. All rights reserved.

No part of this publication may be reproduced or transmitted in any form or by any means, electronic or mechanical, including copying and recording, or stored in a database or retrieval system for commercial purposes without the express written permission of Hitachi, Ltd., or Hitachi Vantara LLC (collectively "Hitachi"). Licensee may make copies of the Materials provided that any such copy is: (i) created as an essential step in utilization of the Software as licensed and is used in no other manner; or (ii) used for archival purposes. Licensee may not make any other copies of the Materials. "Materials" mean text, data, photographs, graphics, audio, video and documents.

Hitachi reserves the right to make changes to this Material at any time without notice and assumes no responsibility for its use. The Materials contain the most current information available at the time of publication.

Some of the features described in the Materials might not be currently available. Refer to the most recent product announcement for information about feature and product availability, or contact Hitachi Vantara LLC at [https://support.hitachivantara.com/en\\_us/contact-us.html.](https://support.hitachivantara.com/en_us/contact-us.html)

**Notice:** Hitachi products and services can be ordered only under the terms and conditions of the applicable Hitachi agreements. The use of Hitachi products is governed by the terms of your agreements with Hitachi Vantara LLC.

By using this software, you agree that you are responsible for:

- **1.** Acquiring the relevant consents as may be required under local privacy laws or otherwise from authorized employees and other individuals; and
- **2.** Verifying that your data continues to be held, retrieved, deleted, or otherwise processed in accordance with relevant laws.

**Notice on Export Controls.** The technical data and technology inherent in this Document may be subject to U.S. export control laws, including the U.S. Export Administration Act and its associated regulations, and may be subject to export or import regulations in other countries. Reader agrees to comply strictly with all such regulations and acknowledges that Reader has the responsibility to obtain licenses to export, re-export, or import the Document and any Compliant Products.

Hitachi and Lumada are trademarks or registered trademarks of Hitachi, Ltd., in the United States and other countries.

AIX, AS/400e, DB2, Domino, DS6000, DS8000, Enterprise Storage Server, eServer, FICON, FlashCopy, GDPS, HyperSwap, IBM, Lotus, MVS, OS/390, PowerHA, PowerPC, RS/6000, S/390, System z9, System z10, Tivoli, z/OS, z9, z10, z13, z14, z/VM, and z/VSE are registered trademarks or trademarks of International Business Machines Corporation.

Active Directory, ActiveX, Bing, Excel, Hyper-V, Internet Explorer, the Internet Explorer logo, Microsoft, the Microsoft Corporate Logo, MS-DOS, Outlook, PowerPoint, SharePoint, Silverlight, SmartScreen, SQL Server, Visual Basic, Visual C++, Visual Studio, Windows, the Windows logo, Windows Azure, Windows PowerShell, Windows Server, the Windows start button, and Windows Vista are registered trademarks or trademarks of Microsoft Corporation. Microsoft product screen shots are reprinted with permission from Microsoft Corporation.

All other trademarks, service marks, and company names in this document or website are properties of their respective owners.

Copyright and license information for third-party and open source software used in Hitachi Vantara products can be found at [https://](https://www.hitachivantara.com/en-us/company/legal.html) [www.hitachivantara.com/en-us/company/legal.html](https://www.hitachivantara.com/en-us/company/legal.html).

# **Contents**

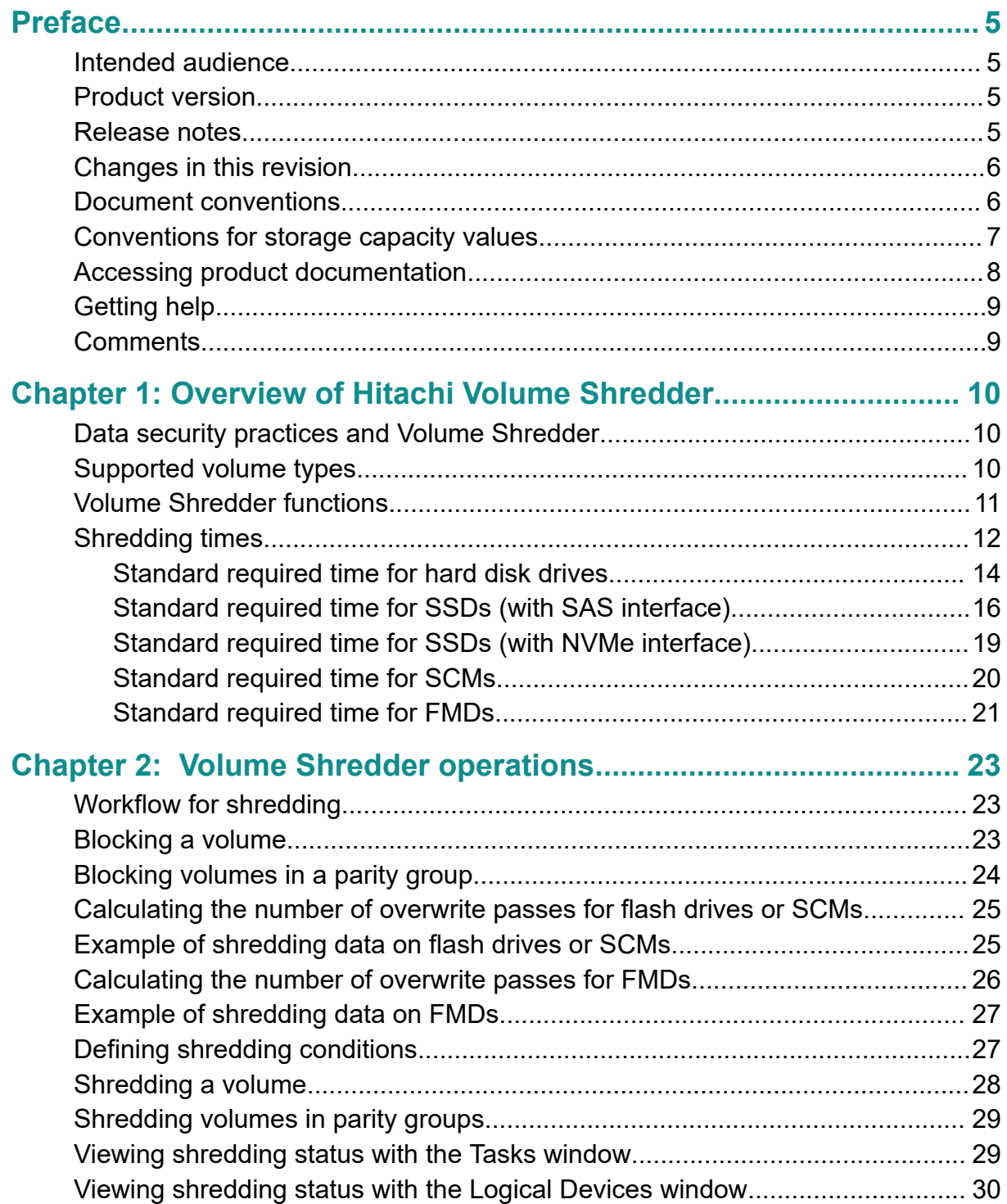

Contents

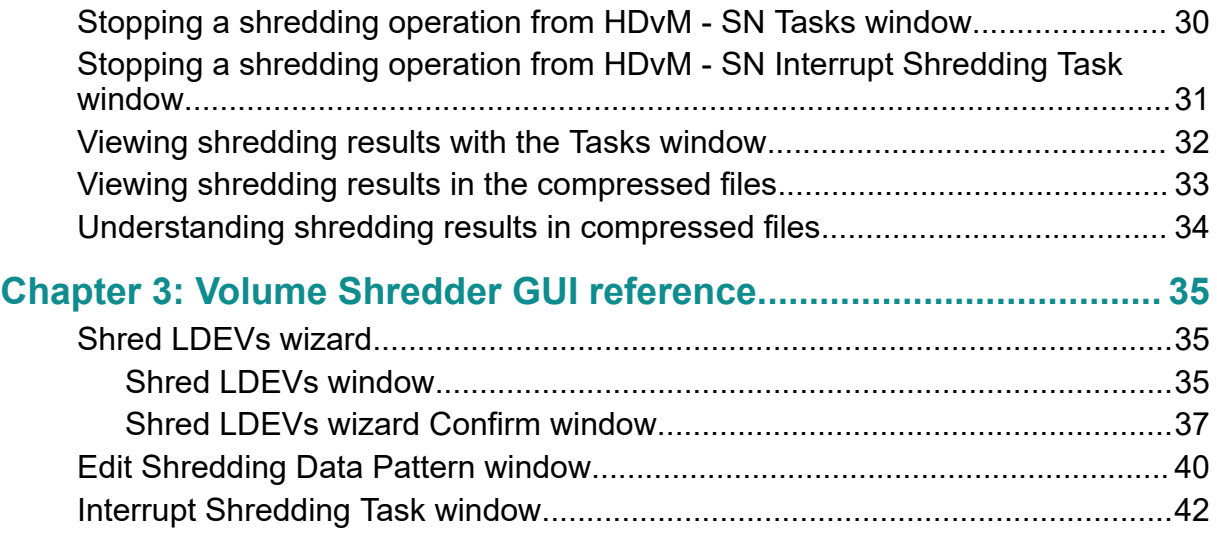

## <span id="page-4-0"></span>**Preface**

The Volume Shredder software product enables you to completely erase data on volumes on your storage system for security purposes.

Please read this document carefully to understand how to use this product, and maintain a copy for reference purposes.

### **Intended audience**

This document is intended for system administrators, Hitachi Vantara representatives, and authorized service providers who install, configure, and operate the Hitachi storage systems.

Readers of this document should be familiar with the following:

- Data processing and RAID storage systems and their basic functions.
- The *Hardware Guide* for your storage system model.
- The Hitachi Device Manager Storage Navigator software.
- Data protection and security practices in enterprise storage environments, including data retention, archival, and shredding.

### **Product version**

This document revision applies to the following product versions:

- VSP 5000 series: 90-04-04 or later
- VSP E series: 93-02-03 or later
- VSP G130, G/F350, G/F370, G/F700, G/F900: firmware 88-06-02 or later
- SVOS RF 9.4 or later

### **Release notes**

Read the release notes before installing and using this product. They may contain requirements or restrictions that are not fully described in this document or updates or corrections to this document. Release notes are available on Hitachi Vantara Support Connect: <https://knowledge.hitachivantara.com/Documents>.

Preface

### <span id="page-5-0"></span>**Changes in this revision**

- Added SCM as a support drive.
- Corrected the starndard required time for SSDs.
- Added notes on shredding times.

### **Document conventions**

This document uses the following storage system terminology conventions:

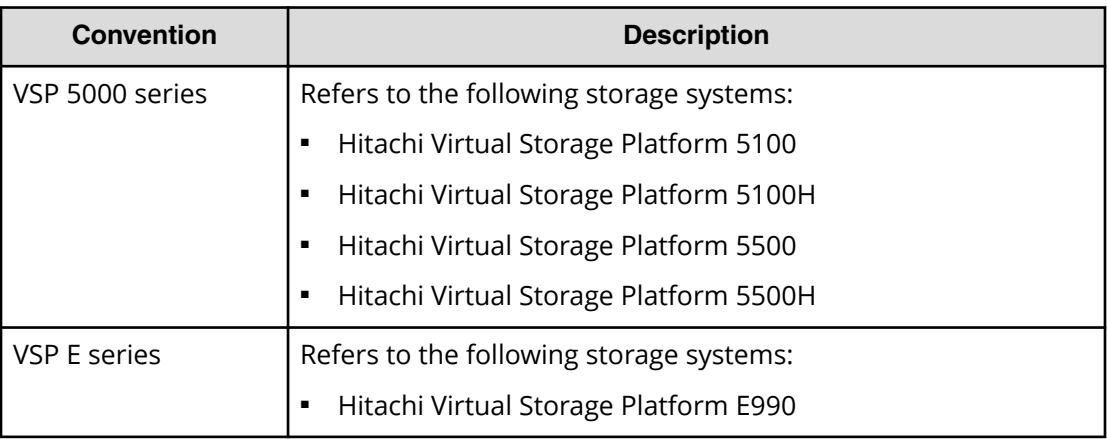

This document uses the following typographic conventions:

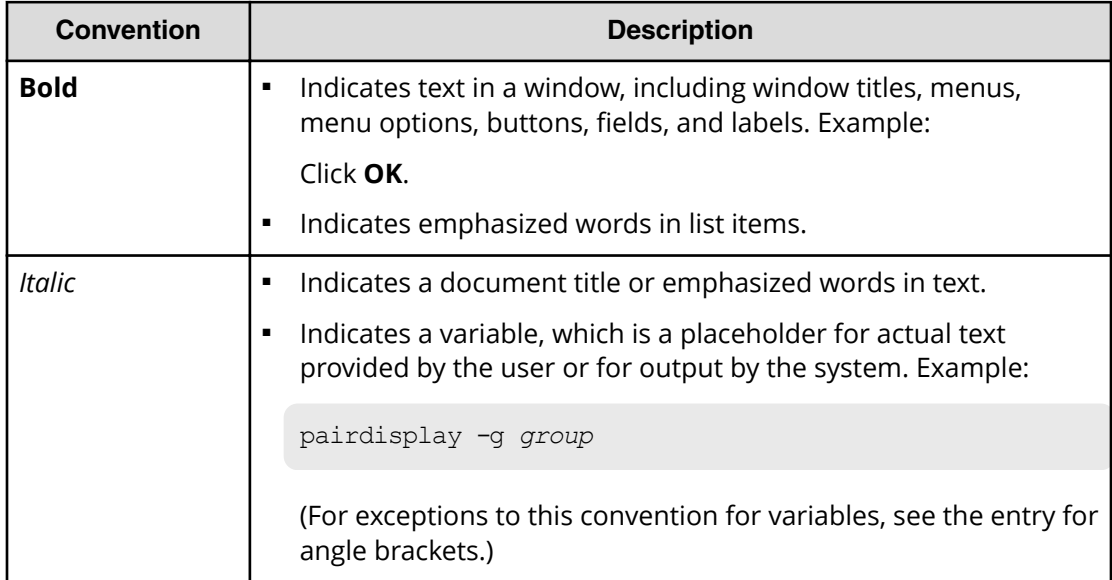

<span id="page-6-0"></span>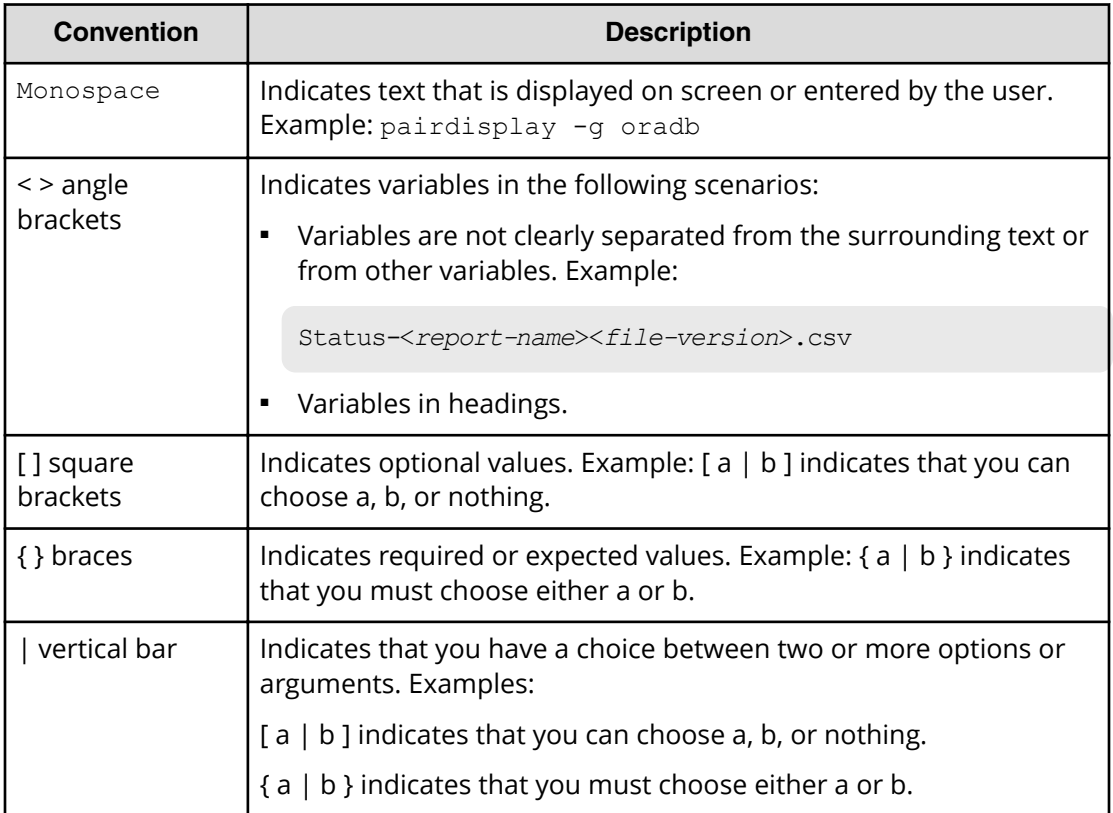

This document uses the following icons to draw attention to information:

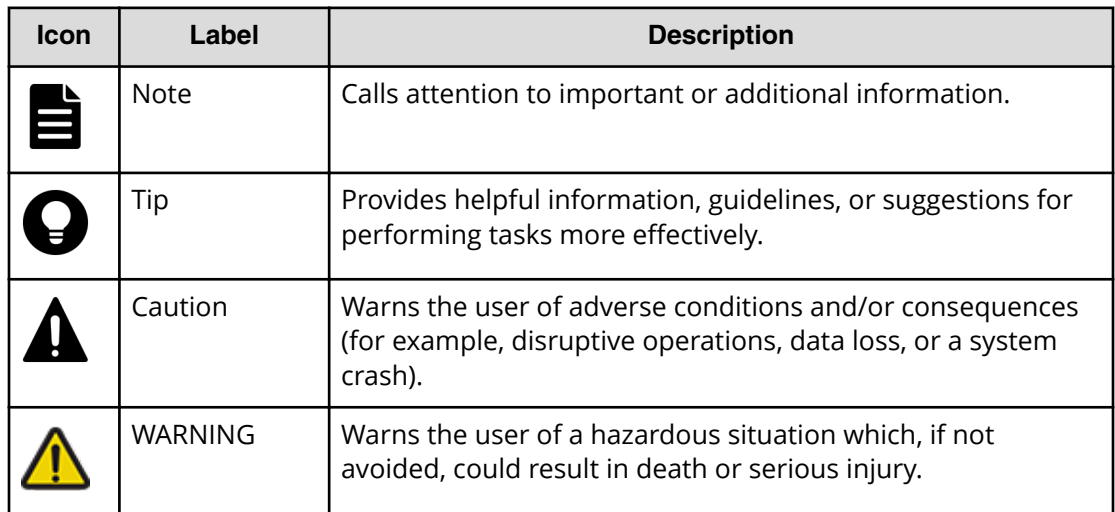

### **Conventions for storage capacity values**

Physical storage capacity values (for example, disk drive capacity) are calculated based on the following values:

Preface

<span id="page-7-0"></span>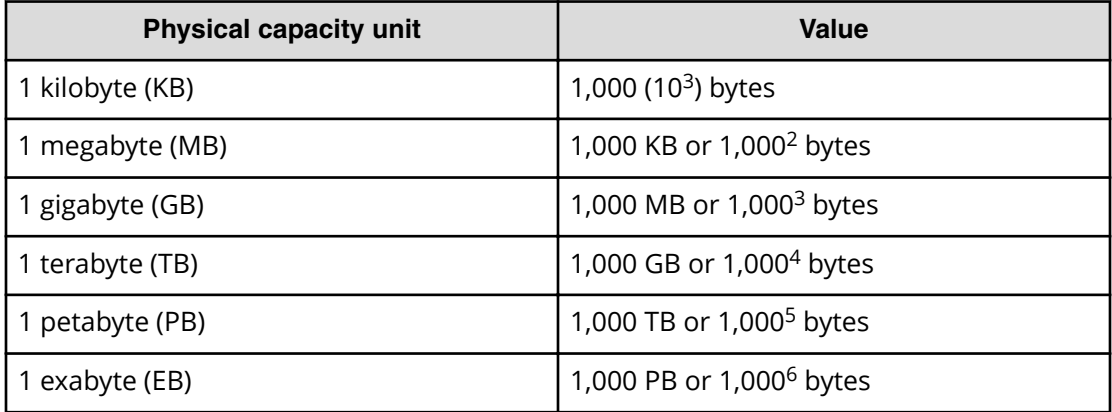

Logical capacity values (for example, logical device capacity, cache memory capacity) are calculated based on the following values:

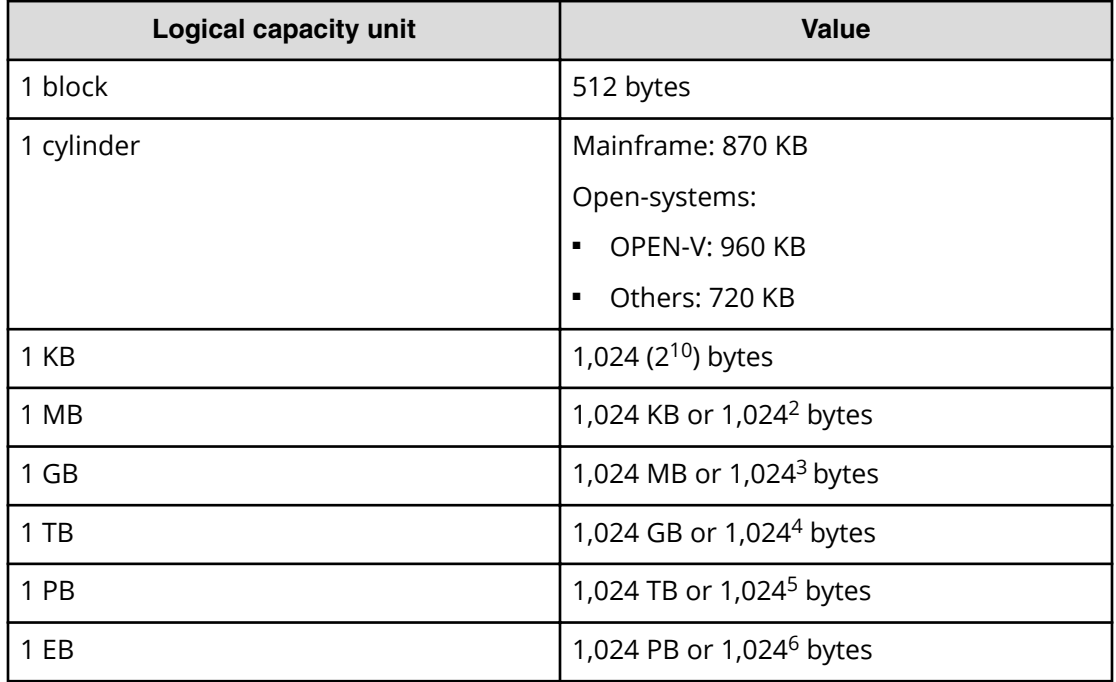

### **Accessing product documentation**

Product user documentation is available on Hitachi Vantara Support Connect: [https://](https://knowledge.hitachivantara.com/Documents) [knowledge.hitachivantara.com/Documents](https://knowledge.hitachivantara.com/Documents). Check this site for the most current documentation, including important updates that may have been made after the release of the product.

### <span id="page-8-0"></span>**Getting help**

Hitachi Vantara [Support Connect](https://knowledge.hitachivantara.com/) is the destination for technical support of products and solutions sold by Hitachi Vantara. To contact technical support, log on to Hitachi Vantara Support Connect for contact information: [https://support.hitachivantara.com/en\\_us/](https://support.hitachivantara.com/en_us/contact-us.html) [contact-us.html.](https://support.hitachivantara.com/en_us/contact-us.html)

[Hitachi Vantara](https://community.hitachivantara.com/s/) Community is a global online community for Hitachi Vantara customers, partners, independent software vendors, employees, and prospects. It is the destination to get answers, discover insights, and make connections. **Join the conversation today!** Go to [community.hitachivantara.com](https://community.hitachivantara.com/s/), register, and complete your profile.

### **Comments**

Please send us your comments on this document to [doc.comments@hitachivantara.com](mailto:doc.comments@hitachivantara.com). Include the document title and number, including the revision level (for example, -07), and refer to specific sections and paragraphs whenever possible. All comments become the property of Hitachi Vantara LLC.

#### **Thank you!**

# <span id="page-9-0"></span>**Chapter 1: Overview of Hitachi Volume Shredder**

This chapter provides an overview of Volume Shredder operations.

### **Data security practices and Volume Shredder**

The Volume Shredder software enables you to securely erase data on volumes by overwriting existing data to prevent restoration of the erased data. For example, when the user of a volume changes, you may want to purge the data stored by the previous user before giving access to the new user. This method of erasing data by overwriting it with dummy data is referred to as shredding.

Because of the way data is written on the drives, overwriting data once or twice might not be enough to ensure that the data cannot be restored. The best practice is to overwrite data at least three times with dummy data. Volume Shredder allows you to specify the number of times the data is overwritten, enabling you to ensure compliance with applicable requirements (for example, DoD5220.22-M).

**Note:** Complete data erasure can be guaranteed only for hard disk drives (HDDs). For flash drives (SSDs, SCMs, and FMDs), complete data erasure (overwriting all cells including overprovisioned cells) cannot be guaranteed. For information about data erasure for flash drives (for example, cryptographic erasure, data eradication services), contact customer support.

### **Supported volume types**

You can use Volume Shredder to shred volumes on both open-systems and mainframe systems, including logical devices (LDEVs) and custom volumes (CVs) of all emulation types. External volumes and Dynamic Provisioning virtual volumes can also be shredded. When a shredding operation is performed on an unused virtual volume for Dynamic Provisioning, no dummy data is written to the volume.

You cannot use Volume Shredder to shred the following types of volumes:

- Pool volumes
- Virtual volumes for Thin Image
- Journal volumes
- Volumes that are not write-enabled (access attribute is not read/write)
- FlashCopy<sup>®</sup> TSE-VOL

- <span id="page-10-0"></span>■ Virtual volume with ALU attribute
- Volumes for which accelerated compression is enabled
- Virtual volumes for which the capacity saving function is enabled
- Deduplication system data volumes

### **Volume Shredder functions**

The following figure shows user data that is being overwritten three times (default value for number of overwrites). Volume Shredder overwrites data using the following dummy data values:

- The first overwrite is 00.
- The second overwrite is FF.
- The third overwrite is 00.

<span id="page-11-0"></span>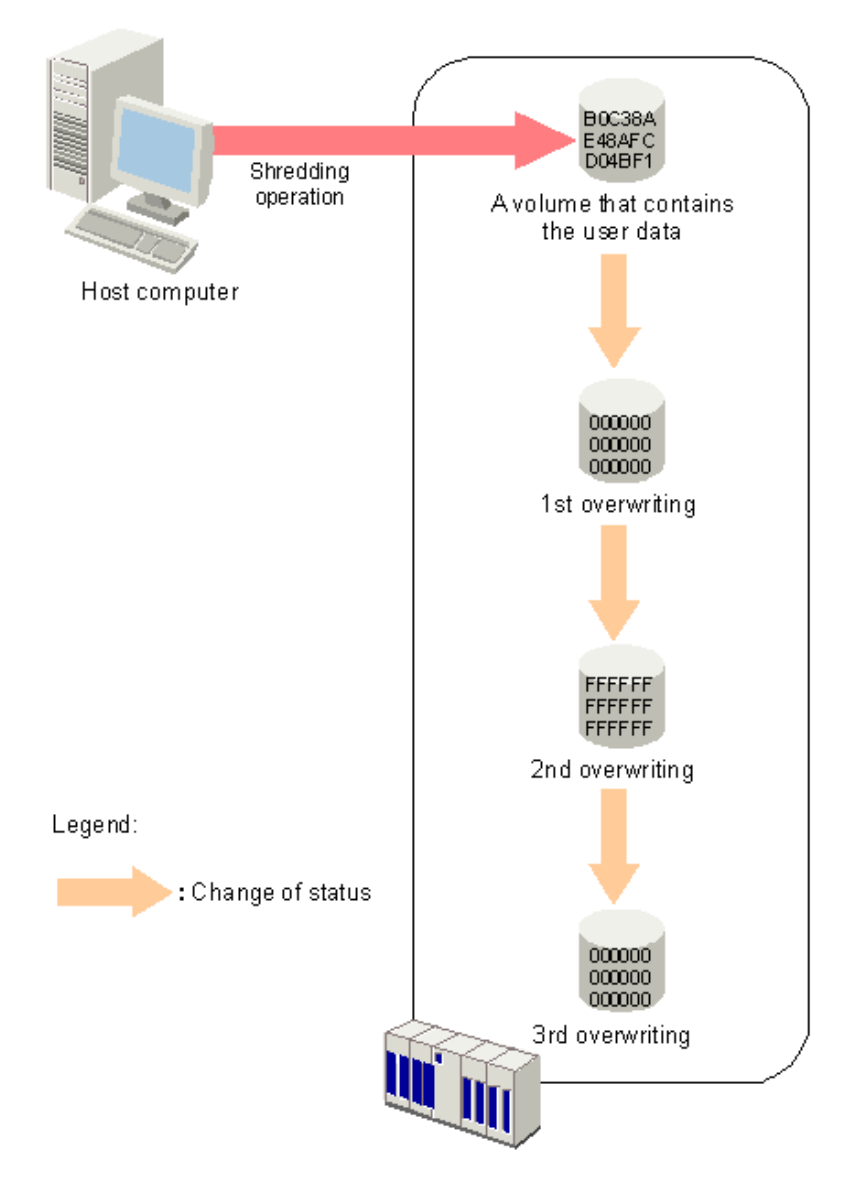

You can configure Volume Shredder to overwrite data from three to eight times, and each time the system overwrites the data you can configure the dummy data to be any hexadecimal number from 0 to FFFF.

After the system finishes overwriting data, you can view the results in the user interface or, if configured, you can open the compressed results files.

We recommend that you execute the shredding function at times of day when the host I/O load is lowest. If the number of LDEVs to be shredded is large, shredding operations might affect host I/O operations.

### **Shredding times**

The standard required time for shredding (without host I/Os) differs depending on the drive type. For details, see the following sections.

- [Standard required time for hard disk drives](#page-13-0) (on page 14)
- [Standard required time for SSDs \(with SAS interface\)](#page-15-0) (on page 16)
- [Standard required time for SSDs \(with NVMe interface\)](#page-18-0) (on page 19)
- [Standard required time for SCMs](#page-19-0) (on page 20)
- [Standard required time for FMDs](#page-20-0) (on page 21)

In these sections, the tables assume the use of OPEN-V volumes with drive type DKxxx-JxxxSS/KxxxSS/HxxxSS. The same standard times also apply to shredding encrypted drives.

Since each volume is overwritten three times with dummy data by default, Volume Shredder requires three times the time listed in the tables. If the number of overwrites has been changed, use the following formula to calculate the time required for shredding:

```
(time required for shredding) = [time for one overwrite (standard required 
time)] x (number of overwrites (n))
```
When host I/Os are performed, the required shredding time is at least six times that of when no host I/Os are performed. If a DKxxx-HxxxSS data drive is used for creating a parity group on an encrypted data drive, the time required for shredding that parity group is the maximum time listed.

#### **Notes on shredding times**

- In these sections, the tables also assume the following conditions:
	- For VSP 5000 series, 8 DKBs/DKBNs are mounted per system. For VSP G/F700 and VSP G/F900, 2 DKBs are mounted per cluster.
	- Shredding is performed on one ECC group.
	- The assumed number of LDEVs is the maximum number of LDEVs that is allowed per ECC group when each LDEV has 100 GB of capacity. If each LDEV does not have 100 GB of capacity, the required time might be longer than the time in the tables.
- If the volumes to be shredded belong to drives of mixed types or mixed configurations, the longest required times associated with the drive type or drive configuration apply to all volumes. Thus, mixed types and configurations take more time for the volumes to become available for use than when the drive type and drive configuration are the same. When you add drives or change drive configurations, you should arrange the drives into those with the same standard required times, and then add drives starting with those volume types requiring the least shredding time.
- When the emulation type for mainframe is selected for the LDEV, Fibre Channel connectivity for mainframe is required. When the emulation type for open systems is selected, a channel for open systems is required.
- Complete data erasure can be guaranteed only for disk drives. For information about complete data erasure for flash drives and SCMs, contact customer support.

### <span id="page-13-0"></span>**Standard required time for hard disk drives**

The following tables show the standard required times for shredding for HDDs (DKxxx-JxxxSS/KxxxSS/HxxxSS disk drives).

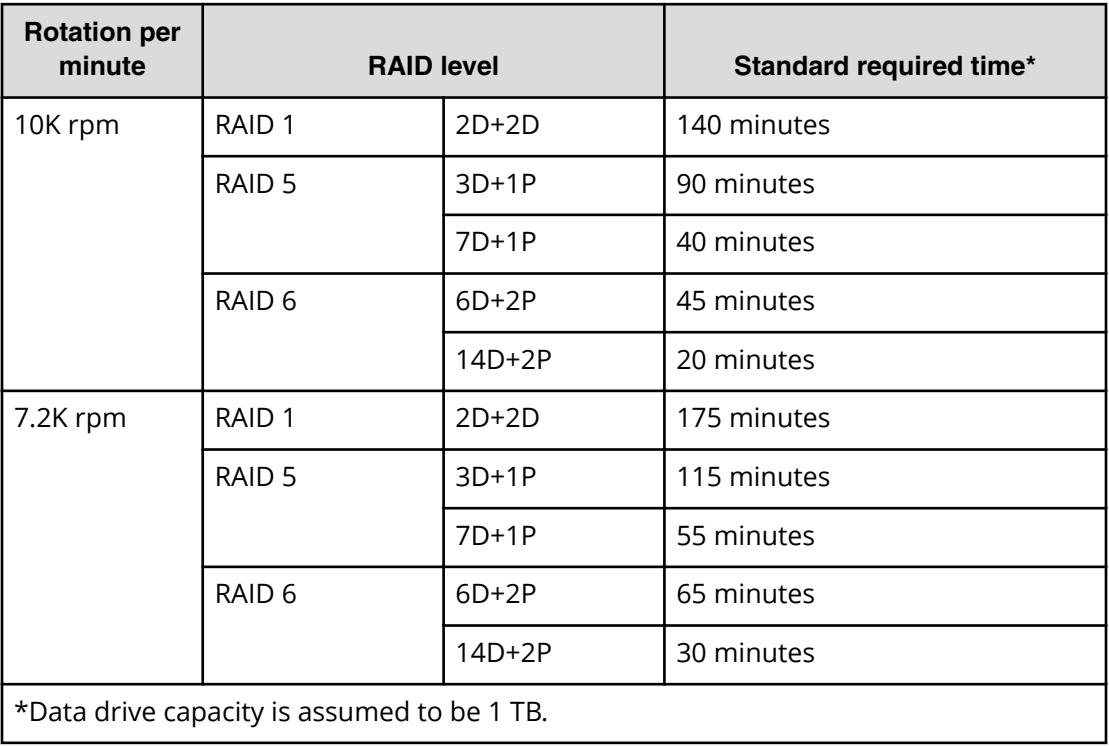

For VSP 5000 series:

For VSP Fx00 models and VSP Gx00 models:

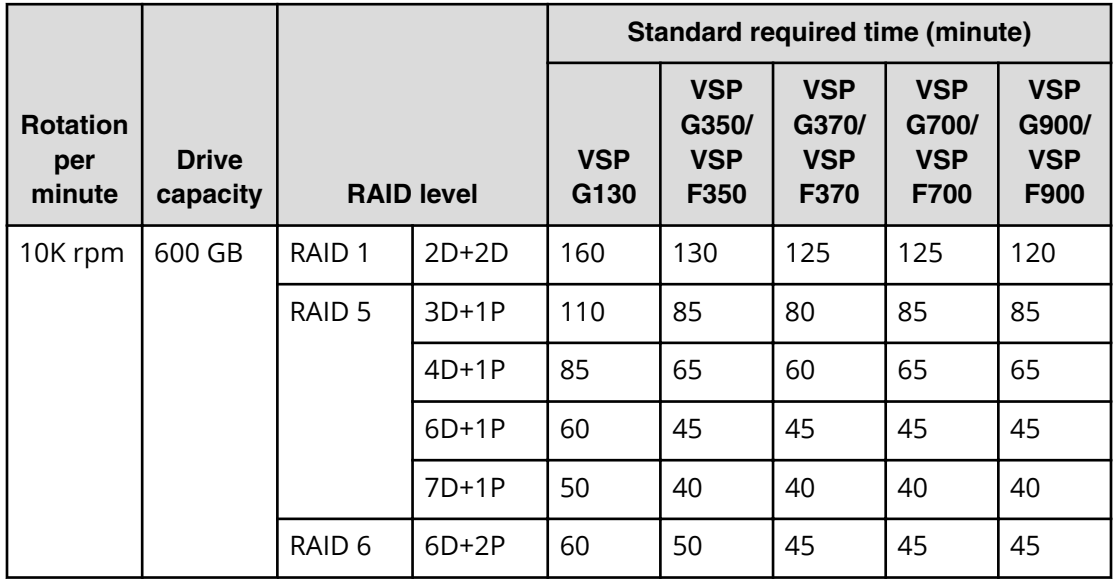

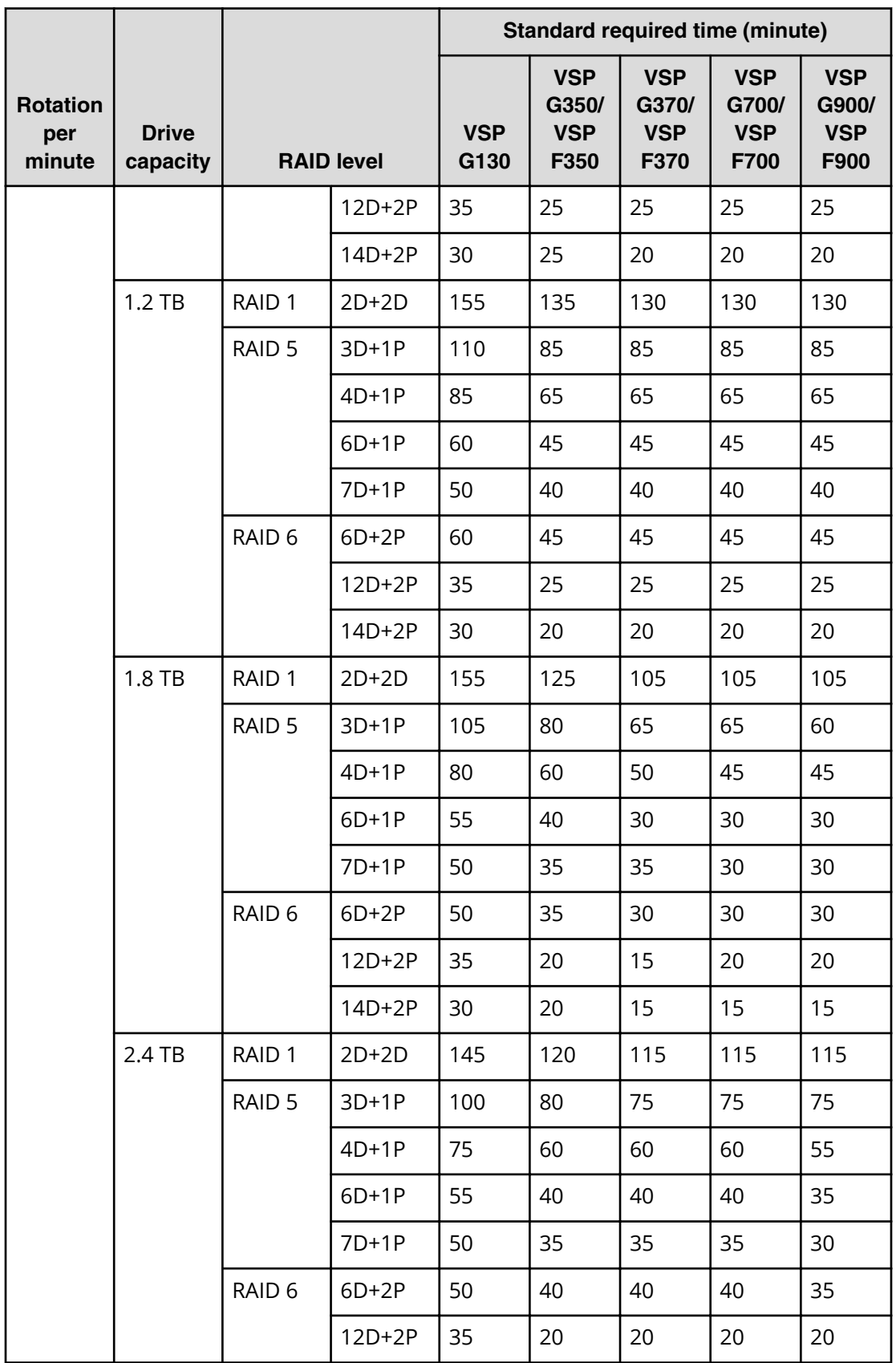

<span id="page-15-0"></span>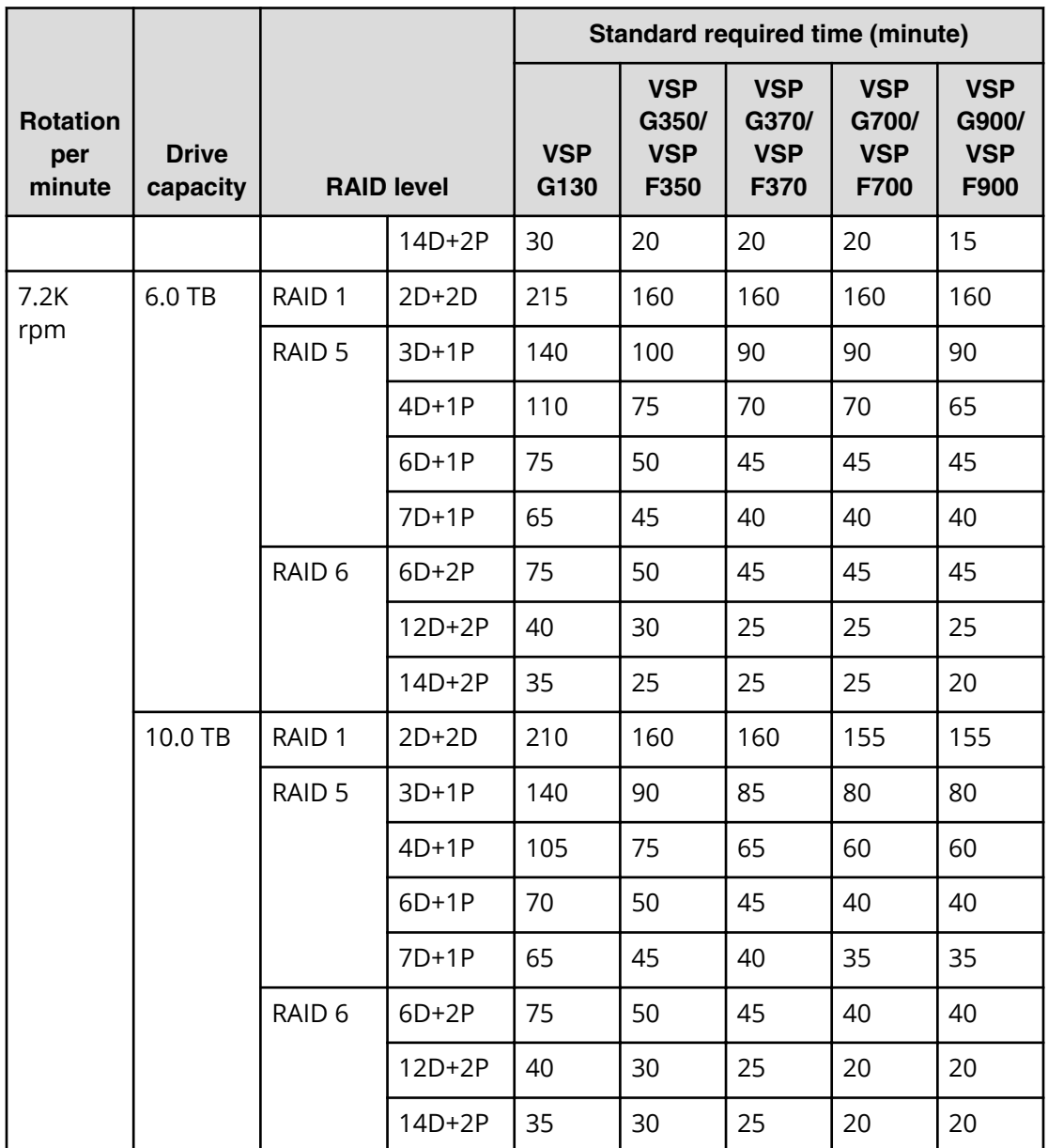

### **Standard required time for SSDs (with SAS interface)**

The following tables show the standard required times for shredding for SSDs (with SAS interface).

For VSP 5000 series:

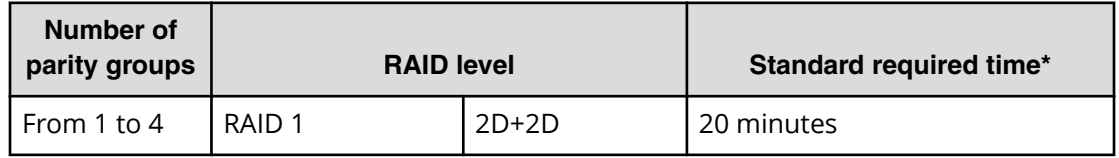

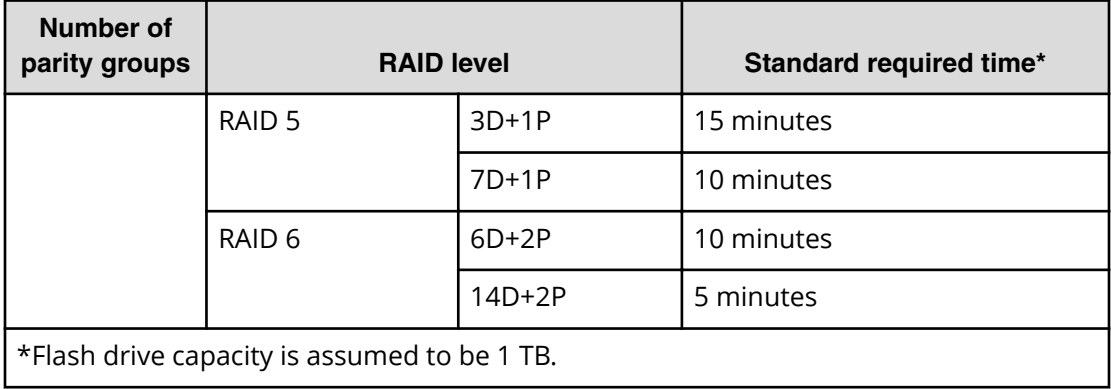

For VSP Fx00 models and VSP Gx00 models:

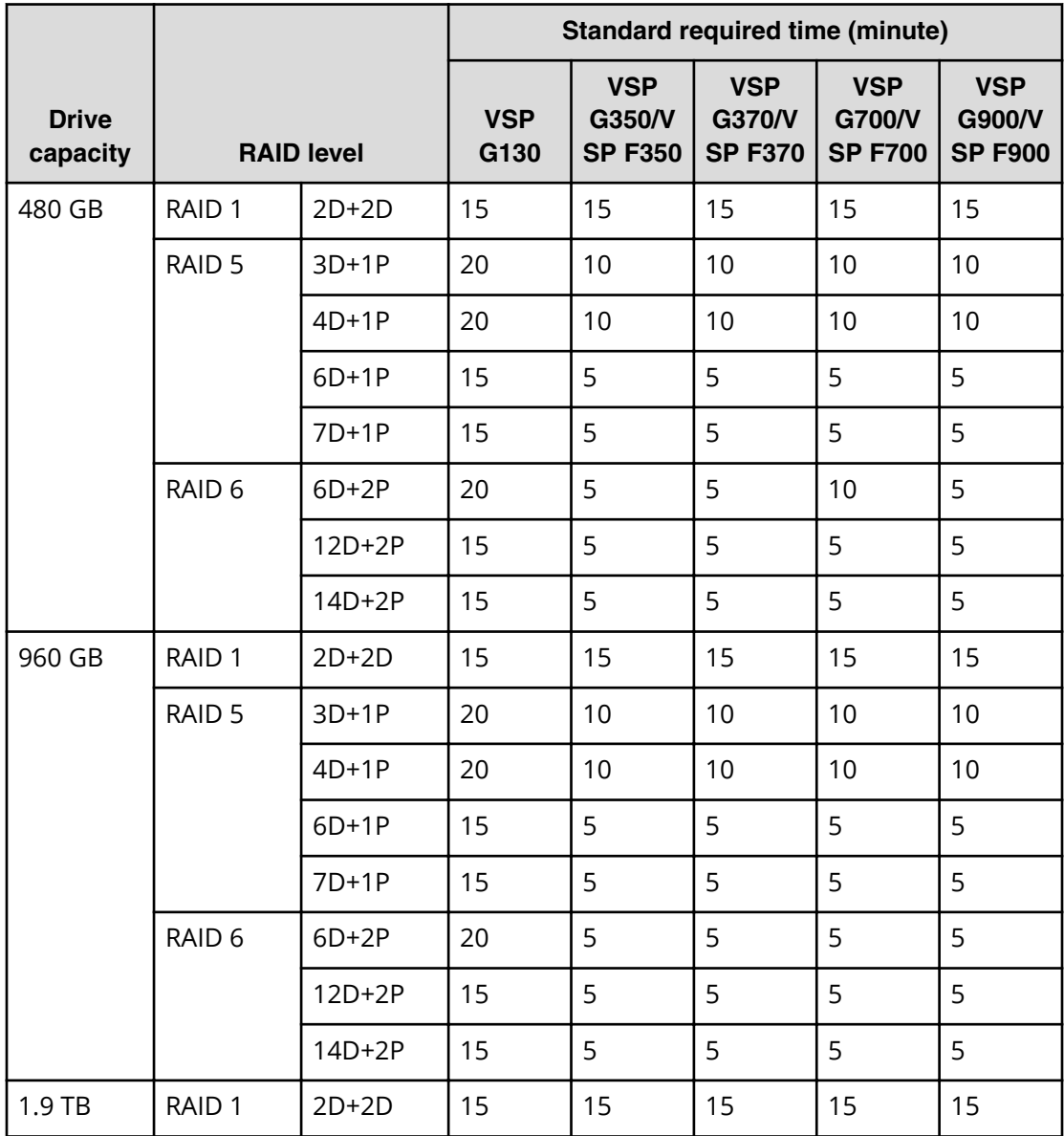

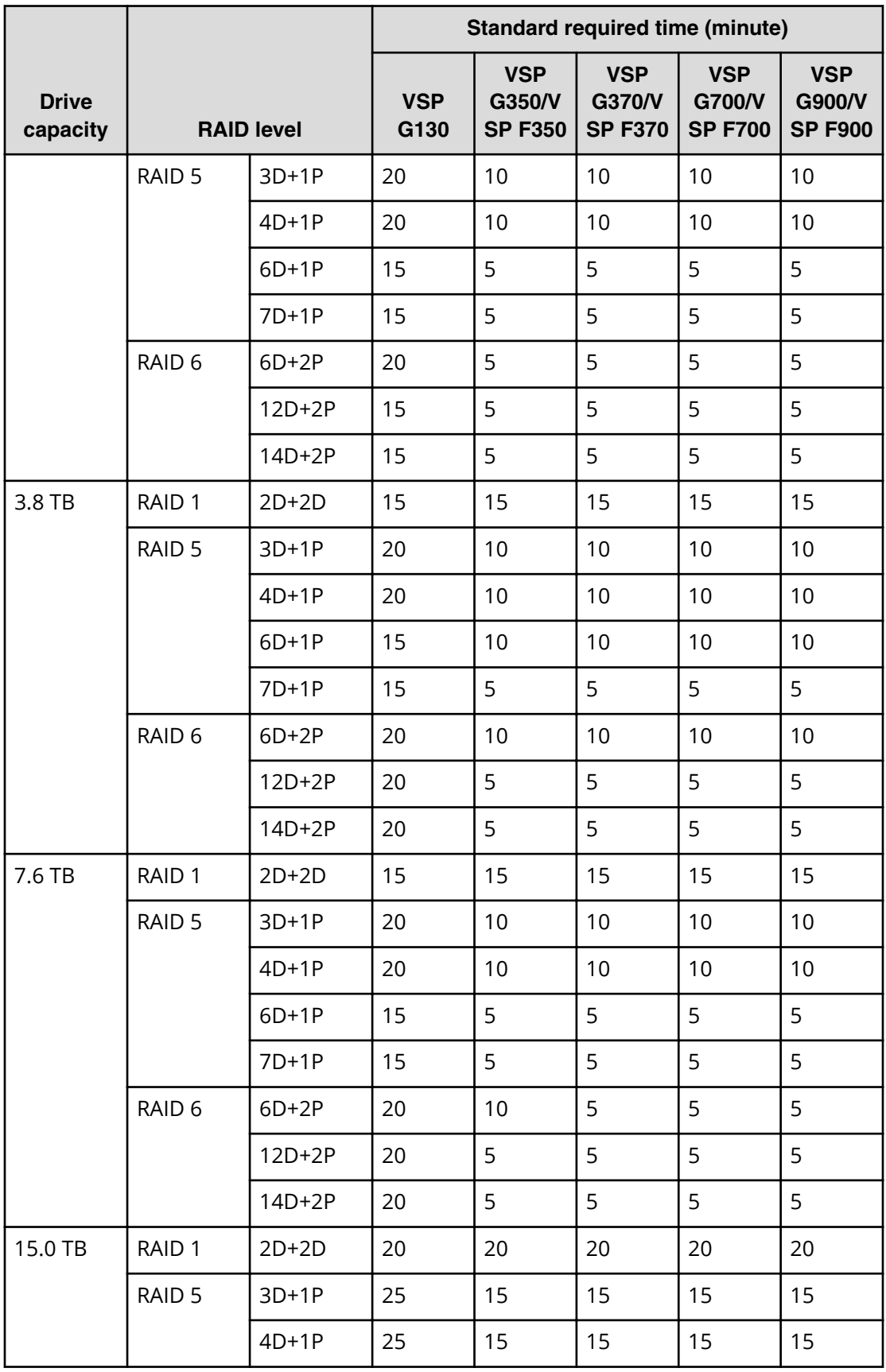

<span id="page-18-0"></span>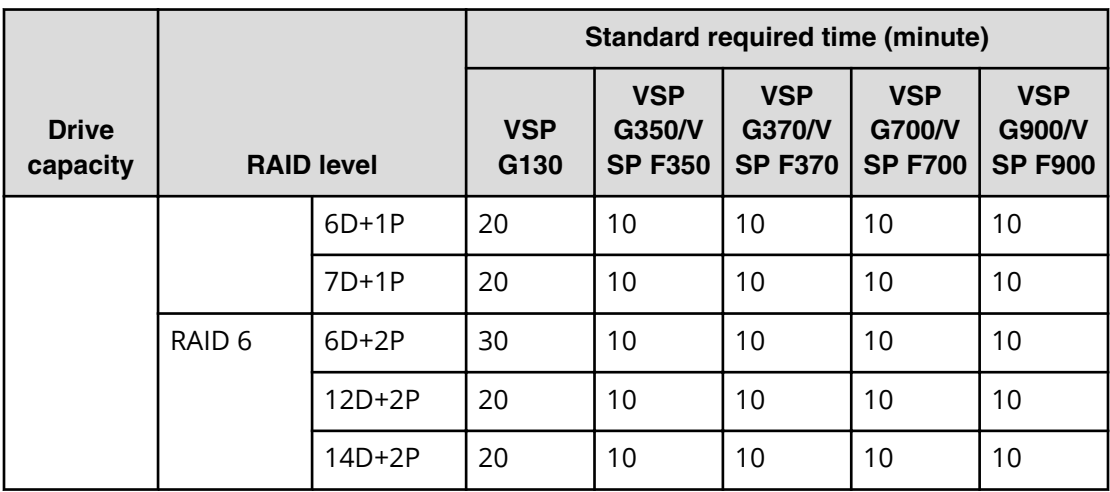

### **Standard required time for SSDs (with NVMe interface)**

The following table shows the standard required times for shredding for SSDs (with NVMe interface).

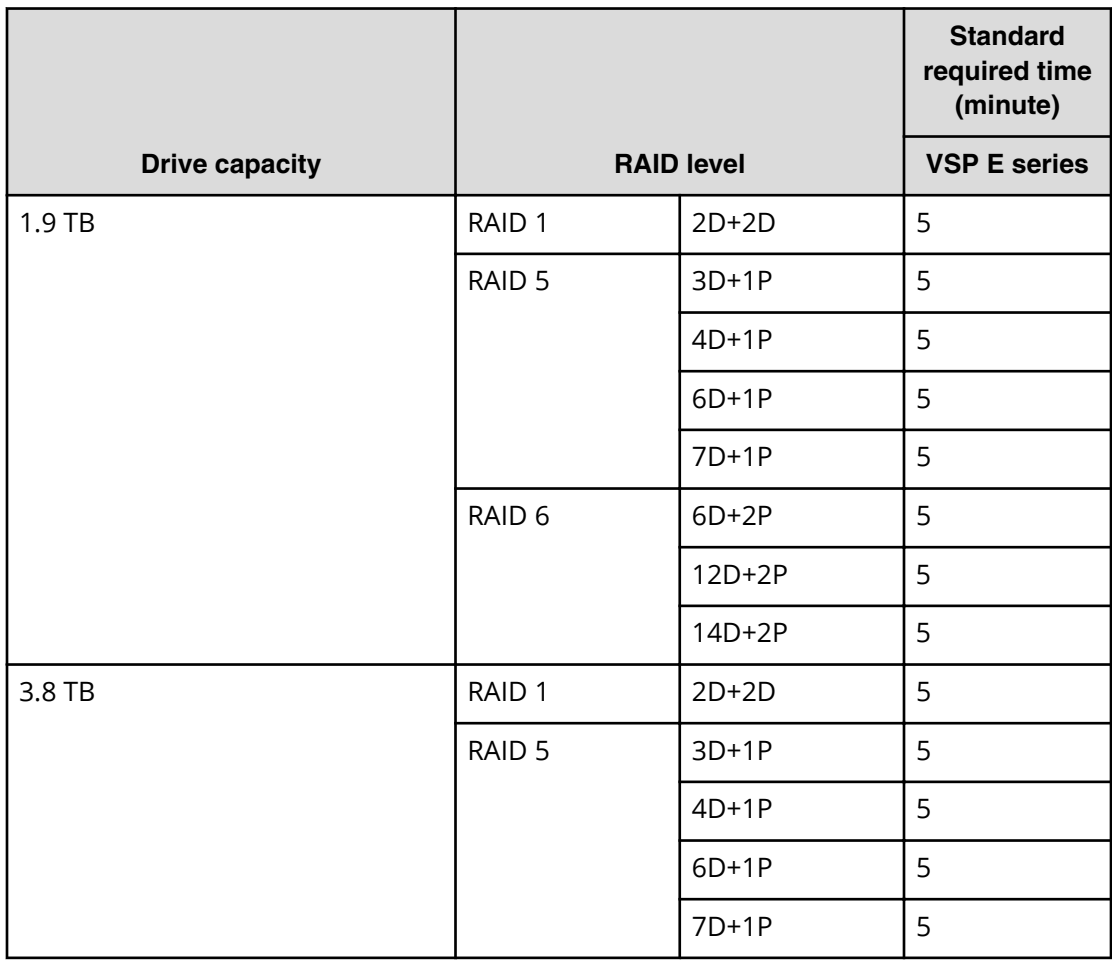

<span id="page-19-0"></span>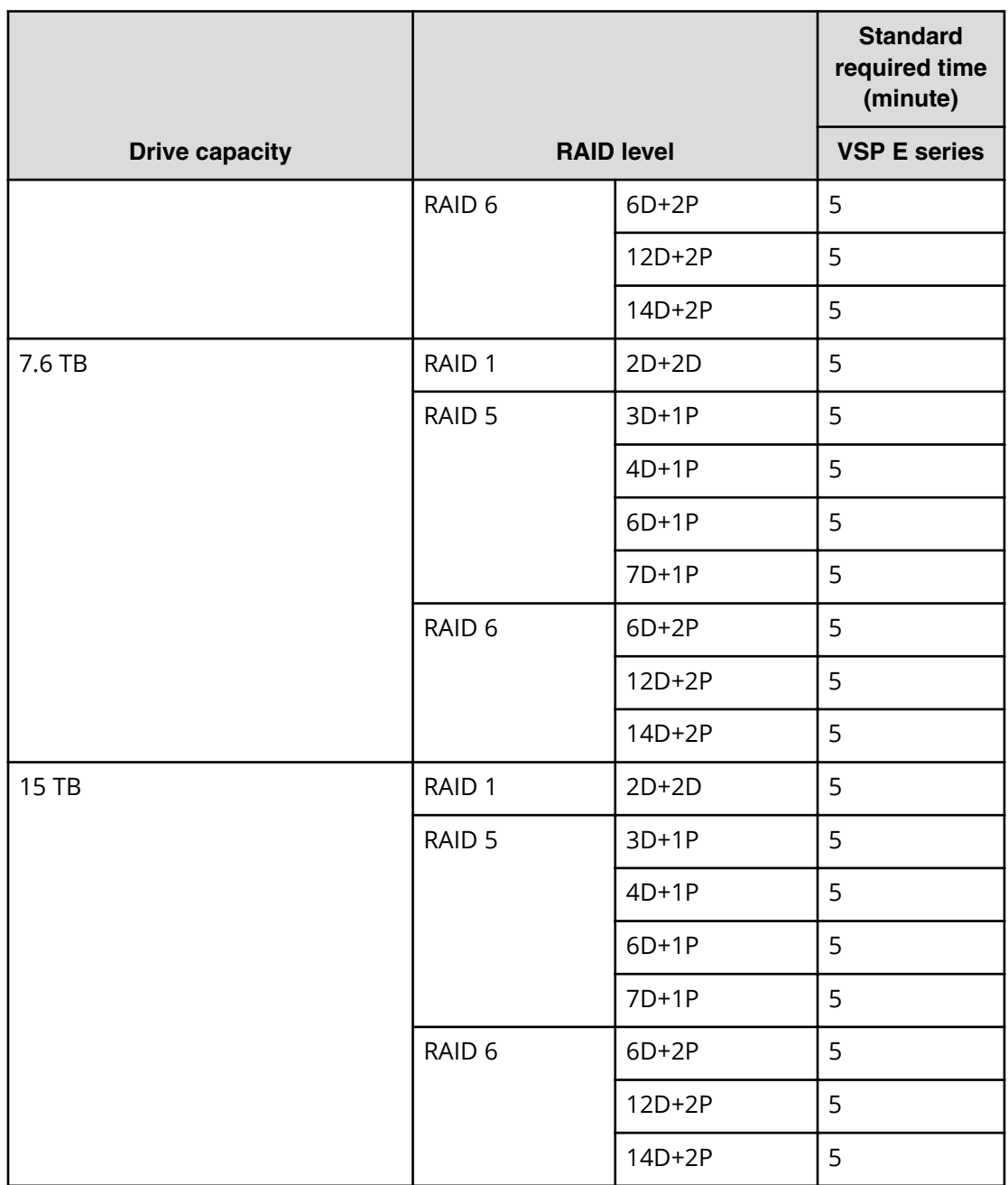

### **Standard required time for SCMs**

The following table shows the standard required times for shredding for SCMs.

<span id="page-20-0"></span>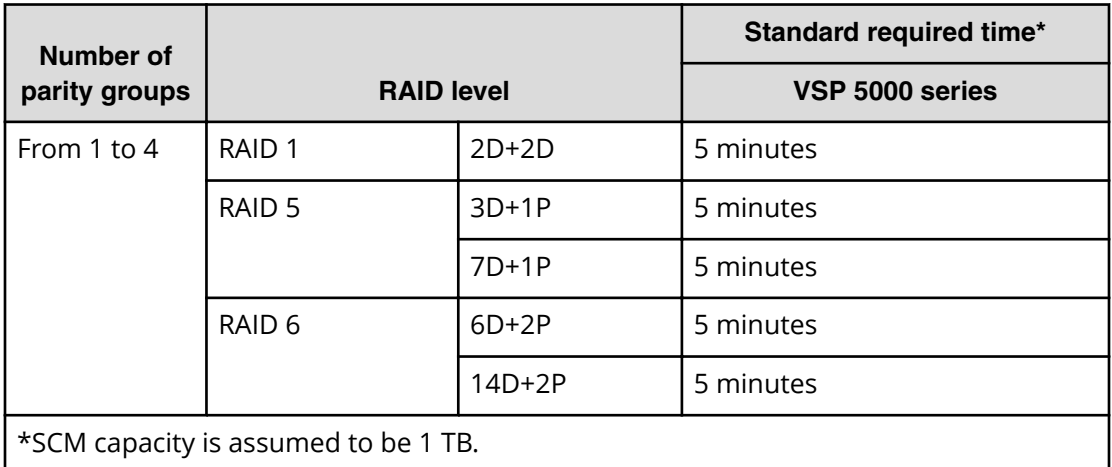

### **Standard required time for FMDs**

The following tables show the standard required times for shredding for FMDs. For VSP 5000 series:

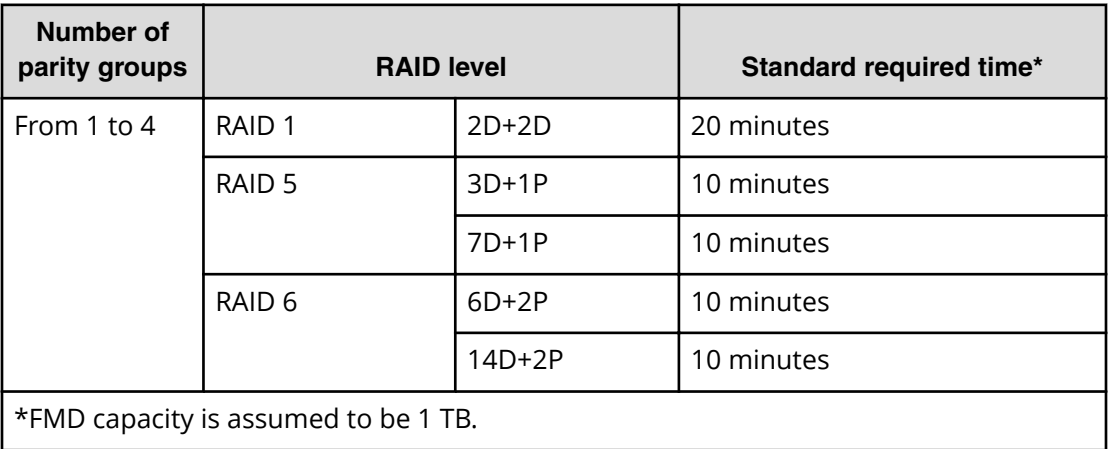

For VSP Fx00 models and VSP Gx00 models:

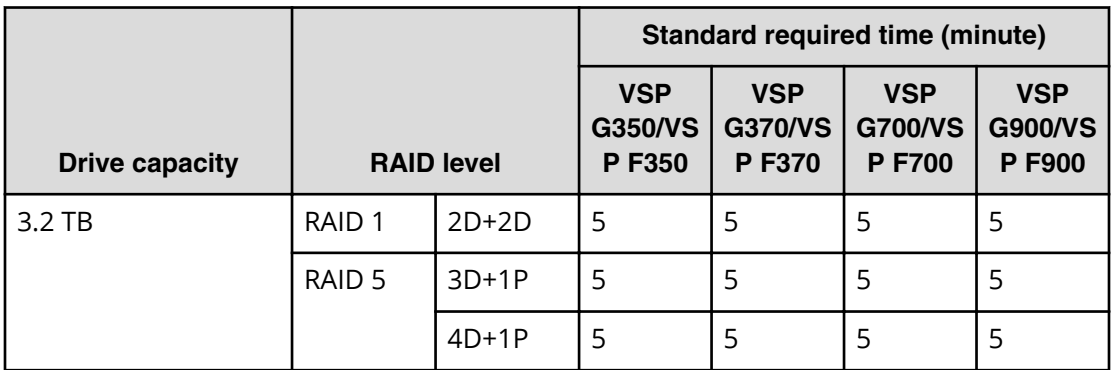

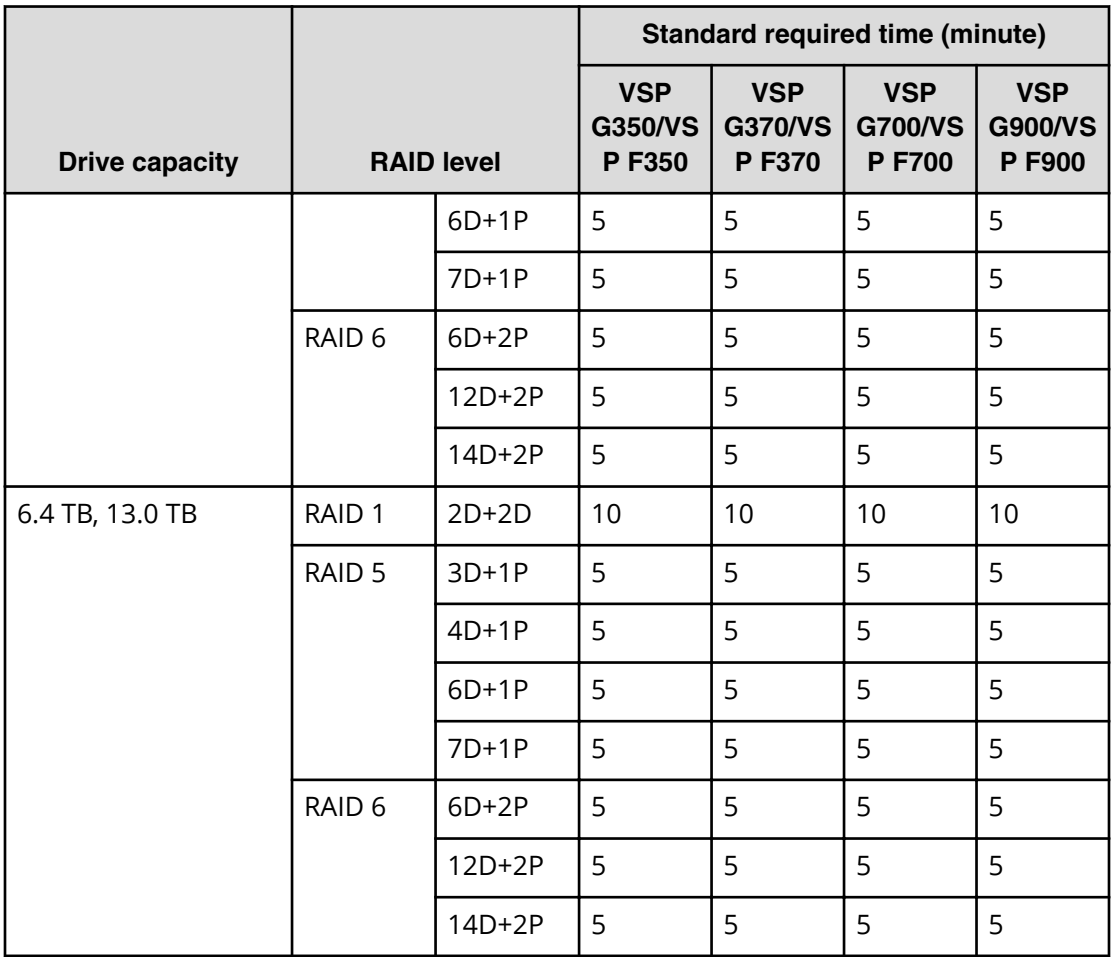

# <span id="page-22-0"></span>**Chapter 2: Volume Shredder operations**

This chapter describes and provides instructions for performing Hitachi Volume Shredder operations.

### **Workflow for shredding**

Use the following workflow to shred volumes using Volume Shredder:

- **1.** Verify that the current shredding status for the volume is Normal. See [Viewing](#page-29-0) [shredding status with the Logical Devices window](#page-29-0) (on page 30) .
- **2.** Block the volume. See Blocking a volume (on page 23) .
- **3.** Calculate the number of overwrite passes. See [Calculating the number of overwrite](#page-24-0) passes for flash drives or SCMs (on page 25) or [Calculating the number of](#page-25-0) [overwrite passes for FMDs](#page-25-0) (on page 26) .
- **4.** Define the shredding conditions. See [Defining shredding conditions](#page-26-0) (on page 27) .
- **5.** Shred volumes. See [Shredding a volume](#page-27-0) (on page 28) or [Shredding volumes in](#page-28-0) [parity groups](#page-28-0) (on page 29) .

If you need to stop a shredding operation, see [Stopping a shredding operation from](#page-29-0) [HDvM - SN Tasks window](#page-29-0) (on page 30) .

**6.** Check the shredding results in the results file. See [Viewing shredding results in the](#page-32-0) [compressed files](#page-32-0) (on page 33) .

### **Blocking a volume**

#### **Before you begin**

- You must have the Storage Administrator (Provisioning) role to perform this task.
- Review information related to the following in the *Provisioning Guide* for your storage system:
	- Blocking LDEVs
	- Selecting logical devices
	- Selecting internal or external parity groups

#### <span id="page-23-0"></span>**Procedure**

- **1.** Perform one of the following, depending on the location of the volume:
	- To display the **LDEVs** tab, in the **Storage Systems** tree, select **Parity Groups**, **Internal**, or **External**, and then select the parity group that contains the volume you want to block.
	- To display the **LDEVs** tab, in the **Storage Systems** tree, select **Logical Devices**.
	- To display the **Virtual Volumes** tab, in the **Storage Systems** tree, select **Pools**, and then select the pool that contains the virtual volume you want to block.
- **2.** Confirm the current status of the volume you want to block by viewing the **Status** column of the table.
	- If the volume is already blocked, **Blocked** appears in the status column.
	- If the volume is not blocked, a status other than **Blocked** appears in the status column.
- **3.** Select the volume you want to block, click **More Actions**, and then select **Block LDEVs**. The **Block LDEVs** window opens.
- **4.** Note the settings in the **Block LDEVs** window, enter a unique task name or accept the default name, and then click **Apply**. If **Go to tasks window for status** is selected, the **Tasks** window will open.

### **Blocking volumes in a parity group**

#### **Before you begin**

- You must have the Storage Administrator (Provisioning) role to perform this task.
- Review information related to the following in the *Provisioning Guide* for your storage system:
	- Blocking LDEVs
	- Selecting logical devices
	- Selecting internal or external parity groups

#### **Procedure**

- **1.** Display the **Parity Groups** tab by choosing one of the following steps, depending on the location of the parity group:
	- In the **Storage Systems** tree, select **Parity Groups**.
	- In the **Storage Systems** tree, select **Parity Groups**, and then select **Internal** or **External**.

Chapter 2: Volume Shredder operations

- <span id="page-24-0"></span>**2.** Confirm the current status of the volumes you want to block by viewing the **LDEV Status** column of the table.
	- If the volume is already blocked, **Blocked** appears in the status column.
	- If the volume is not blocked, a status other than **Blocked** appears in the status column.
- **3.** Select the parity group you want to block, click **More Actions**, and then select **Block LDEVs**. The **Block LDEVs** window opens.
- **4.** Note the settings in the **Block LDEVs** window, enter a unique task name or accept the default name, and then click **Apply**.

If **Go to tasks window for status** is selected, the **Tasks** window will open.

### **Calculating the number of overwrite passes for flash drives or SCMs**

Because of the way space is allocated in flash drives or SCMs, the dummy data that is used to overwrite the volume must exceed the capacity of the target volume. Therefore, before you shred a volume on flash drives or SCMs, you need to calculate the number of times the system must overwrite the volume with dummy data.

#### **Before you begin**

You must have the Storage Administrator (Provisioning) role to perform this task.

#### **Procedure**

- **1.** Select an LDEV on the **LDEVs** tab in the **Logical Devices** window, and write down its capacity and the number of data drives in its parity group (for example, 3 drives for RAID5-3D+1P, 6 drives for RAID6-6D+2P).
- **2.** Use the following formula to calculate the number of times to overwrite the selected LDEV:

```
n = [(drive-capacity × number-of-data-drives-in-parity-group) × 2] /
LDEV-capacity
```
Example: The capacity of the flash drive or SCM is 400 GB, the RAID configuration is 3D+1P, and the LDEV capacity is 440 GB.

 $[(400 \times 3) \times 2] / 440 = 5.45 = \text{six times}$ 

Round up the value (5.45) to the nearest whole number. You need to overwrite the LDEV six times.

### **Example of shredding data on flash drives or SCMs**

In this sample configuration, the capacity of the flash drive or SCM is 400 GB, the RAID configuration is 3D+1P, and the LDEV capacity is 440 GB.

#### <span id="page-25-0"></span>**Procedure**

**1.** Calculate the number of shredding operations.

 $[(400 \times 3) \times 2] / 440 = 5.45 = \text{six times}$ 

Round up the value (5.45) to the nearest whole number. You need to overwrite the data six times.

**2.** Define the shredding settings.

Refer to [Defining shredding conditions](#page-26-0) (on page 27) , enter the dummy data **00** in the text box and add a row to the **Data Pattern (User Setting)** list (add rows for performing the shredding operation six times).

**3.** Erase the volume data.

Refer to [Defining shredding conditions](#page-26-0) (on page 27) and execute the shredding operation.

- **4.** Repeat steps 2 and 3 using the dummy data **FF.**
- **5.** Repeat steps 2 and 3 using the dummy data **00.**

### **Calculating the number of overwrite passes for FMDs**

Because of the way space is allocated in FMDs, the dummy data that is used to overwrite the volume must exceed the capacity of the target volume. Therefore, before you shred a volume on FMDs, you need to calculate the number of times the system must overwrite the volume with dummy data.

#### **Before you begin**

You must have the Storage Administrator (Provisioning) role to perform this task.

#### **Procedure**

- **1.** Select an LDEV on the **LDEVs** tab in the **Logical Devices** window, and write down its capacity and the number of data drives in its parity group (for example, 3 drives for RAID5-3D+1P, 6 drives for RAID6-6D+2P).
- **2.** Use the following formula to calculate the number of times to overwrite the selected LDEV:

```
n = [(drive-capacity × number-of-data-drives-in-parity-group) × 2] /
LDEV-capacity
```
Example: The capacity of the FMD is 1,600 GB, the RAID configuration is 3D+1P, and the LDEV capacity is 880 GB.

 $[(1,600 \times 3) \times 2] / 880 = 10.9 = 11 \text{ times}$ 

Round up the value (10.9) to the nearest whole number. You need to overwrite the LDEV 11 times.

You can write dummy data up to eight times in one shredding operation. To write dummy data nine or more times, perform the shredding operation for the volume as many times as required.

### <span id="page-26-0"></span>**Example of shredding data on FMDs**

This example assumes that the capacity of the FMD is 1,600 GB, the RAID configuration is 3D+1P, and the LDEV capacity is 880 GB.

#### **Procedure**

**1.** Calculate the number of times to overwrite the data:

```
[(1,600 \times 3) \times 2] / 880 = 10.9 = 11 \text{ times}
```
Round up the value (10.9) to the nearest whole number. You need to overwrite the data 11 times.

**2.** Define the shredding settings.

Refer to Defining shredding conditions (on page 27) , select the **Data Pattern (User Setting)** list and **Random Data**, then click **Add** eight times.

- **3.** Erase the volume data. Refer to Defining shredding conditions (on page 27) for procedures on erasing the volume data.
- **4.** Repeat steps 2 and 3, three more times, clicking **Add** three times.

### **Defining shredding conditions**

Configure data overwrite patterns and the number of overwrite passes in the Shredding Data Pattern window. By default the number of overwrite passes is three; but you can change this number from three to up to eight times. The system keeps user-specified settings while the Shred LDEVs window is open.

#### **Before you begin**

You must have the Storage Administrator (Provisioning) role to perform this task.

#### **Procedure**

- **1.** In the **Storage Systems** tree, select **Logical Devices** to display the **LDEVs** tab.
- **2.** Select a blocked volume, click **More Actions**, and then select **Shred LDEVs** to open the **Shred LDEVs** window.
- **3.** Click **Edit Data Pattern**. The **Edit Shredding Data Pattern** window opens.
- **4.** To use the default pattern, click **Default Pattern (00-FF-00)**.

To specify custom settings, click **Data Pattern (User Setting)** and specify the data pattern as follows:

**Caution:** For FMDs, make sure you select **Random Data** as the specified **Data Pattern**.

a. To add a random data pass, select **Random Data**, and click **Add**. A random data pass is added in the **Data Pattern (User Setting)** table.

<span id="page-27-0"></span>b. To define a data pattern, click **Define Data**, enter the number that you want to use as dummy data in the text box, and click **Add**. You can enter a hexadecimal number of up to four digits (0 to FFFF). The data pattern is added in the **Data Pattern (User Setting)** table.

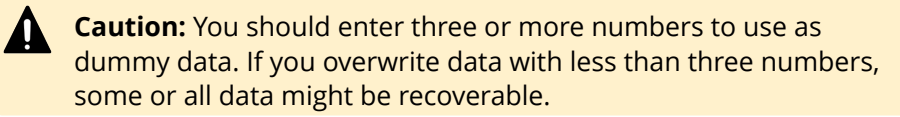

- c. If you make a mistake, click **Clear** and re-enter the desired numbers.
- **5.** When the data pattern is correct (default or user-defined, click **OK** to save your settings and close the **Edit Shredding Data Pattern** window.
- **6.** Click **Cancel** to close the **Shred LDEVs** window.

### **Shredding a volume**

#### **Before you begin**

You must have the Storage Administrator (Provisioning) role to perform this task.

#### **Procedure**

- **1.** Choose one of the following steps, depending on the location of the volume:
	- To display the **LDEVs** tab, in the **Storage Systems** tree, select **Logical Devices**, or select **Parity Groups**, **Internal**, or **External** and then select the parity group that contains the volume you want to shred.
	- To display the **Virtual Volumes** tab, in the **Storage Systems** tree, select **Pools**, and then select the pool that contains the virtual volume you want to shred.
- **2.** Select the volume you want to shred and confirm the current status of the volume by viewing the **Status** column of the table.
	- **EXTED 15 If the volume is already blocked, <b>Blocked** appears in the status column.
	- If the volume is not blocked, a status other than **Blocked** appears in the status column. In this case, you need to block the volume before you can shred it. See [Blocking a volume](#page-22-0) (on page 23) .
- **3.** Click **More Actions** > **Shred LDEVs**.
- **4.** To save the shredding results to a file, click **Set Data Output** (you can output the shredding results of up to three volumes). If you don't want to save the results to a file, click **Cancel Data Output**.
- **5.** Click **Finish**.
- **6.** Verify the settings in the **Shred LDEVs** window.

When the settings are correct, enter a unique task name or accept the default name, and click **Apply**.

If **Go to tasks window for status** is selected, the **Tasks** window will open.

### <span id="page-28-0"></span>**Shredding volumes in parity groups**

#### **Before you begin**

You must have the Storage Administrator (Provisioning) role to perform this task.

#### **Procedure**

- **1.** Display the **Parity Groups** tab by choosing one of the following steps, depending on the location of the parity group:
	- In the **Storage Systems** tree, select **Parity Groups**.
	- In the **Storage Systems** tree, select **Parity Groups**, and then select **Internal** or **External**.
- **2.** Select the parity group you want to shred and confirm the current status by viewing the **Status** column of the table.
	- If the parity group is already blocked, **Blocked** appears in the status column.
	- If the parity group is not blocked, a status other than **Blocked** appears in the status column. In this case, you need to block the parity group before you can shred it. See [Blocking volumes in a parity group](#page-23-0) (on page 24) .
- **3.** Click **More Actions** > **Shred LDEVs**.
- **4.** To save the shredding results to a file, click **Set Data Output** (you can output the shredding results of up to three volumes). If you don't want to save the results to a file, click **Cancel Data Output**.
- **5.** Click **Finish**.
- **6.** Verify the settings in the **Shred LDEVs** window.

When the settings are correct, enter a unique task name or accept the default name, and click **Apply**.

If **Go to tasks window for status** is selected, the **Tasks** window will open.

### **Viewing shredding status with the Tasks window**

You can verify the progress of shredding operations using either the Tasks window or the Logical Devices window. For details about using the Logical Devices window, see [Viewing](#page-29-0) [shredding status with the Logical Devices window](#page-29-0) (on page 30) .

#### **Procedure**

- **1.** In the **Storage Systems** tree, select **Tasks**.
- **2.** Verify the shredding status in the **Tasks** window. For detailed information, click the task name in the **Task Name** column to open the **Task Properties** window.

For more information, see the *Managing tasks* section in the *System Administrator Guide* for your storage system.

### <span id="page-29-0"></span>**Viewing shredding status with the Logical Devices window**

You can verify the progress of shredding operations using either the Logical Devices window or the Tasks window.

#### **Procedure**

- **1.** In the **Storage Systems** tree, click **Logical Devices**.
- **2.** Verify the shredding progress in the **Logical Devices** window. When the volume shredding is in progress, the **Status** column displays **Shredding**.

For details about the **Logical Devices** window, see the *Provisioning Guide* for your storage system.

### **Stopping a shredding operation from HDvM - SN Tasks window**

You can stop the volume shredding process.

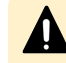

**Caution:** If you stop the shredding process, you cannot restart the process. Data integrity of the volume is not guaranteed.

For VSP Gx00 models and VSP Fx00 models: You can interrupt the shredding process by using one of following:

- Tasks window
- The menu in Interrupt Shredding Task window.

For a faster response, use the Task window to stop the shredding operation.

**Tip:** For VSP Gx00 models and VSP Fx00 models: The shredding tasks cannot be interrupted if either of the following two conditions exist:

- Status of the shredding task is Failed.
- Format/Shredding Task Status is Shredding on the Parity Groups window or Logical Devices window.

In this case, perform the interrupt operation from Interrupt Shredding Task window.

#### **Before you begin**

You must have the Storage Administrator (Provisioning) role to perform this task.

#### **Procedure**

- **1.** In the **Storage Systems** tree, select **Tasks**.
- **2.** Click the task name of the desired task in the **Task Name** column. The **Task Properties** window opens.
- **3.** Click **Abort** in the **Shredding Data pattern** field.

- <span id="page-30-0"></span>**4.** Verify the displayed settings and click **Yes**. The shredding process stops.
- **5.** Click **Close** in the **Task Properties** window.

### **Stopping a shredding operation from HDvM - SN Interrupt Shredding Task window**

You can stop the volume shredding process from the Interrupt Shredding Task window.

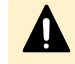

**Caution:** If you stop the shredding process, you cannot restart the process. Data integrity of the volume is not guaranteed.

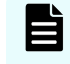

**Note:** We recommend to use the Tasks window to stop the shredding operation if you want faster response.

#### **Before you begin**

You must have the Storage Administrator (Provisioning) role to perform this task.

#### **Procedure**

- **1.** Open the **Interrupt Shredding Task** window by any of the following ways:
	- Using the **Logical Devices** window

Perform either of the following operations:

- In the **Storage Systems** tree, select **Logical Devices** to display the **LDEVs** tab. Then, click **More Actions > Interrupt LDEV Task > Interrupt Shredding Task**.
- On the **Actions** menu, click **Logical Device > Interrupt Shredding Task**.
- Using the **Parity Groups** window

Perform either of the following operations:

- In the **Storage Systems** tree, select **Parity Groups** to display the **Parity Groups** tab. Then, click **More Actions > Interrupt Shredding Task**.
- On the **Actions** menu, click **Logical Device > Interrupt Shredding Task**.
- **2.** Verify the displayed settings, and then click **Apply**. The shredding process stops.

<span id="page-31-0"></span>**Note:** If the shredding operation being performed is interrupted, the end times of following tasks in the Tasks window differ:

- End time of the shredding task being performed.
- End time of the task for the interruption of shredding.
	- The time difference above is approximately 10 minutes.

To determine whether the shredding task is finished or not, confirm the status of the task. If **Status** is Completed or Failed, the shredding task is finished.

### **Viewing shredding results with the Tasks window**

Use the Tasks window to verify the results of the shredding operation.

#### **Procedure**

- **1.** In the **Storage Systems** tree, select **Tasks**.
- **2.** Click the task name of the desired task in the **Task Name** column.
- **3.** In the **Task Properties** window, view the **Result** column in the **Shredding Data Pattern** table.

Check the contents to verify whether all the overwriting operations have been completed normally. If an overwriting pass is not completed normally, it means the shredding was not successful. If shredding fails, try shredding the volume again. If shredding fails again, contact customer support to resolve the error. If the storage system experiences a power outage during the shredding process, one of the following error messages will appear:

- **Shredding operation canceled**
- **Shredding operation failed**
- **4.** Click **Close** to close the **Task Properties** window.

The following table lists and describes the Volume Shredder status messages that are displayed in the shredding results.

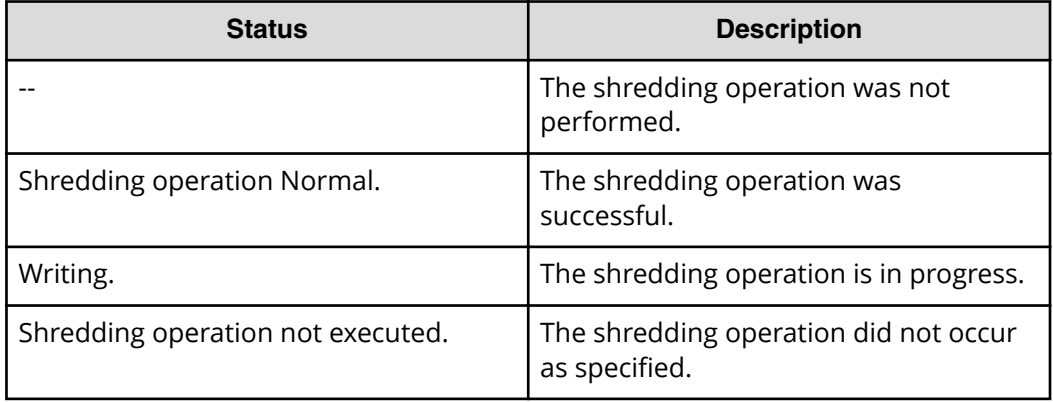

<span id="page-32-0"></span>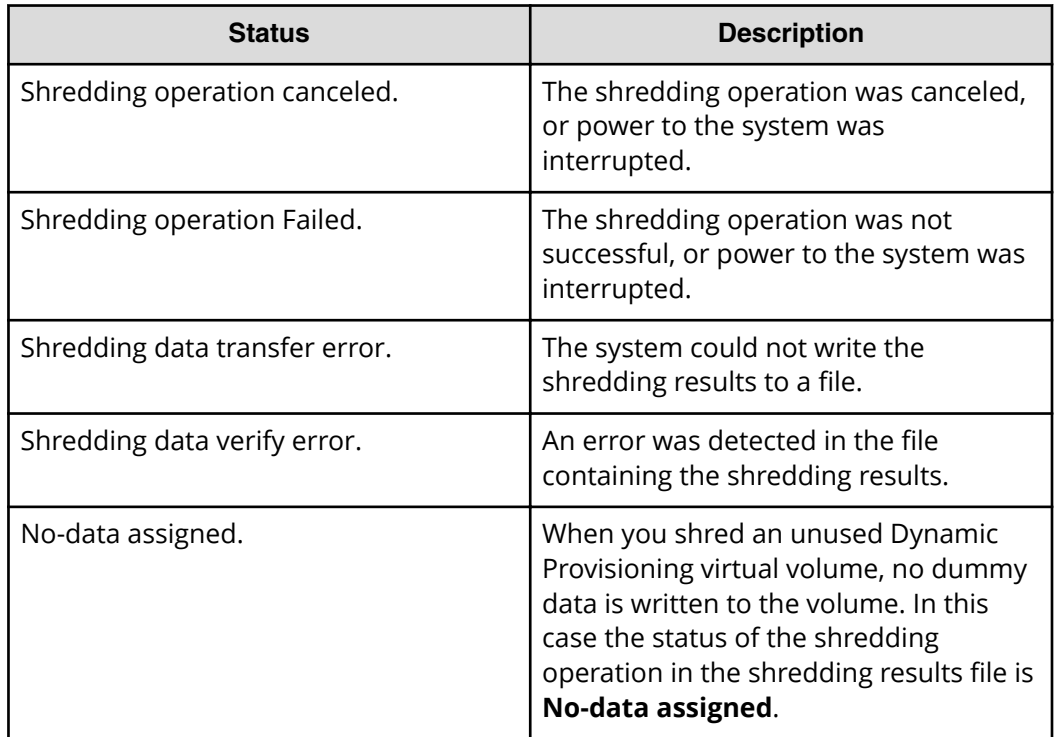

### **Viewing shredding results in the compressed files**

In the Selected LDEVs table on the Shred LDEVs window, if the Data Output column is set to YES, the result of shredding a volume can be saved as files on the computer. Use this file to check the results of shredding a volume.

#### **Before you begin**

You must have the Storage Administrator (Provisioning) role to perform this task.

#### **Procedure**

- **1.** Display the Device Manager Storage Navigator main window.
- **2.** On the menu bar, select **Reports** > **Shredding Report**, and then click either **Download Latest Report** to download the latest result file or **Download Other Reports** to download the past ten times result files. When the preparation for download is complete, a message appears.
- **3.** Click **OK**.
- **4.** Specify the folder in which to download the file.
- **5.** Click **Save**. Compressed files are downloaded.
- **6.** Decompress the file. The binary file showing the results of shredding, the text file showing the contents of shredding operation, and its result are output.

### <span id="page-33-0"></span>**Understanding shredding results in compressed files**

When you open the compressed file, you see binary and text files that contain shredding results.

- The name of the binary file indicates LDKC, CU, and LDEV numbers of the shredded volumes, and the number of times the system wrote dummy data to the volumes. For example, if a binary file is named 00-01-11-03.bin, the LDKC number is 00, the CU number is 01, and the LDEV number is 11. The filename also indicates that the system wrote dummy data to that volume three times. A binary file contains the first 512 bytes of data of a shredded volume (LDEV).
- The file name of a text file appears as follows:

```
shred_finish-time-of-shredding-operation.txt
```
The compressed file is saved with the time zone setting of the SVP. If the compressed file is decompressed on the computer, the time stamp of the decompressed file appears with the time zone setting of the computer. The time stamp of the decompressed file might be different from the actual finish time of the shredding operation.

The text file contains the following summary information:

- Results of the shredding operation (see [Viewing shredding status with the Logical](#page-29-0) [Devices window](#page-29-0) (on page 30) )
- Contents of the dummy data
- Shredded volumes
- Start and finish time of the shredding operation

# <span id="page-34-0"></span>**Chapter 3: Volume Shredder GUI reference**

This section describes the Device Manager - Storage Navigator windows for Volume Shredder.

### **Shred LDEVs wizard**

#### **Shred LDEVs window**

Use the Shred LDEVs window to select the volumes (LDEVs) to be shredded, configure the shredding operations (number of overwrite passes, data patterns), and enable/ disable the output of shredding results to files.

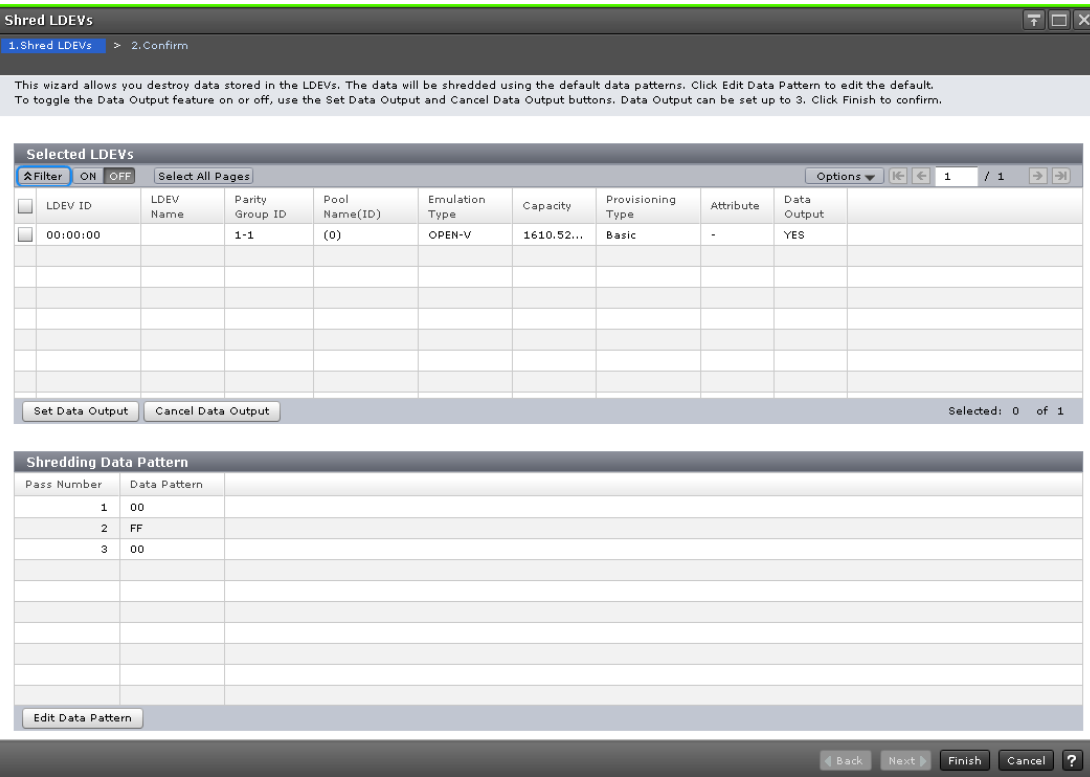

#### **Selected LDEVs table in the Shred LDEVs window**

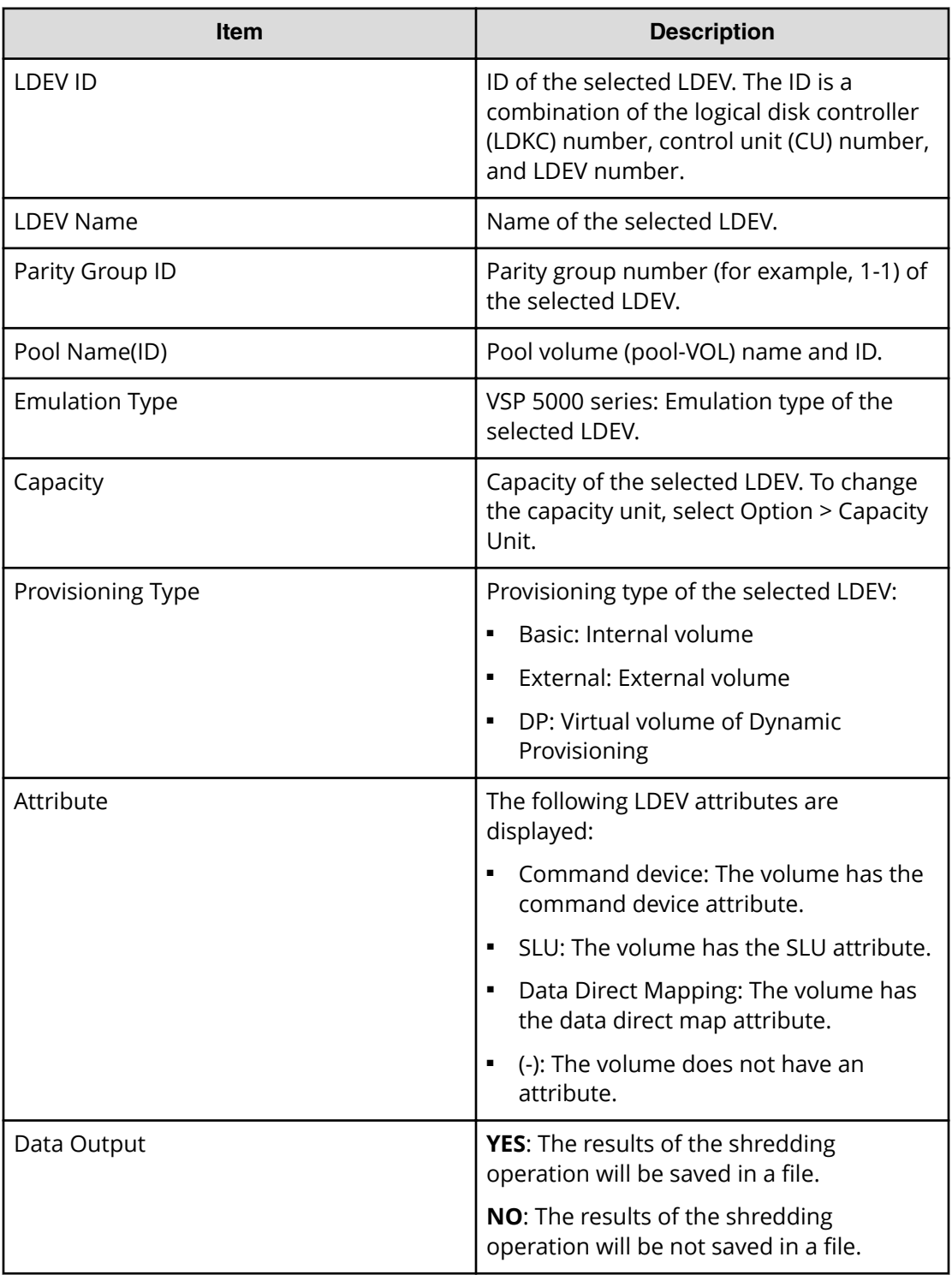

Chapter 3: Volume Shredder GUI reference

<span id="page-36-0"></span>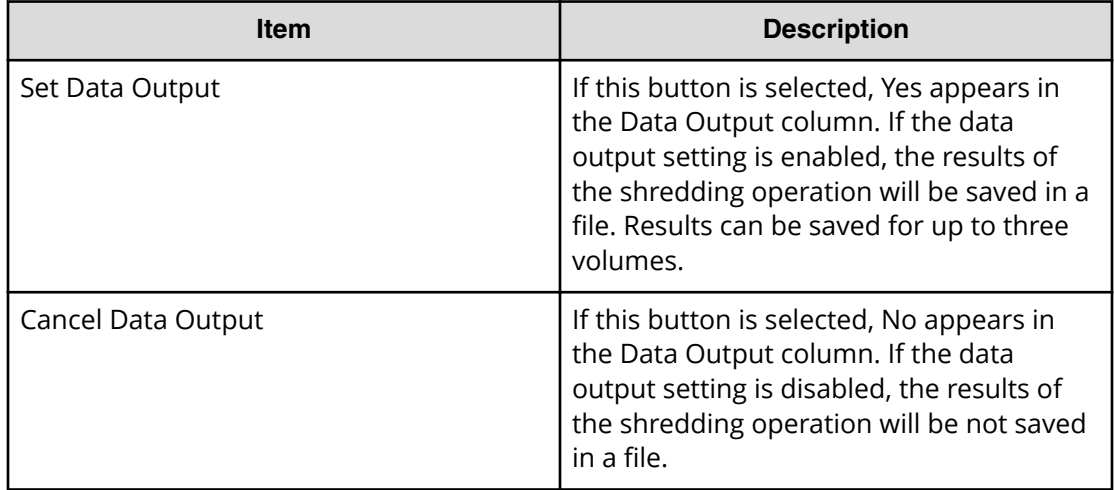

#### **Shredding Data Pattern table in the Shred LDEVs window**

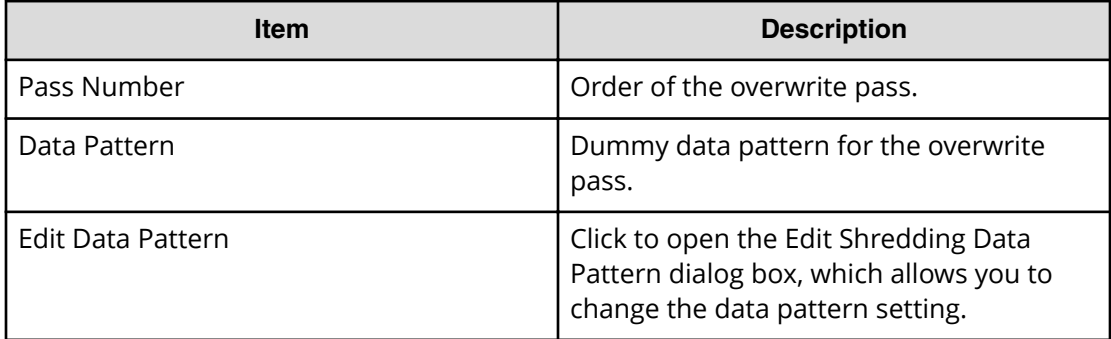

### **Shred LDEVs wizard Confirm window**

Use the Confirm window to review the information for the volume shredding operations and start the shredding task. When you are ready to start the specified volume shredding operations, enter a unique name for the shredding task, and then click Apply to start the shredding operations.

Chapter 3: Volume Shredder GUI reference

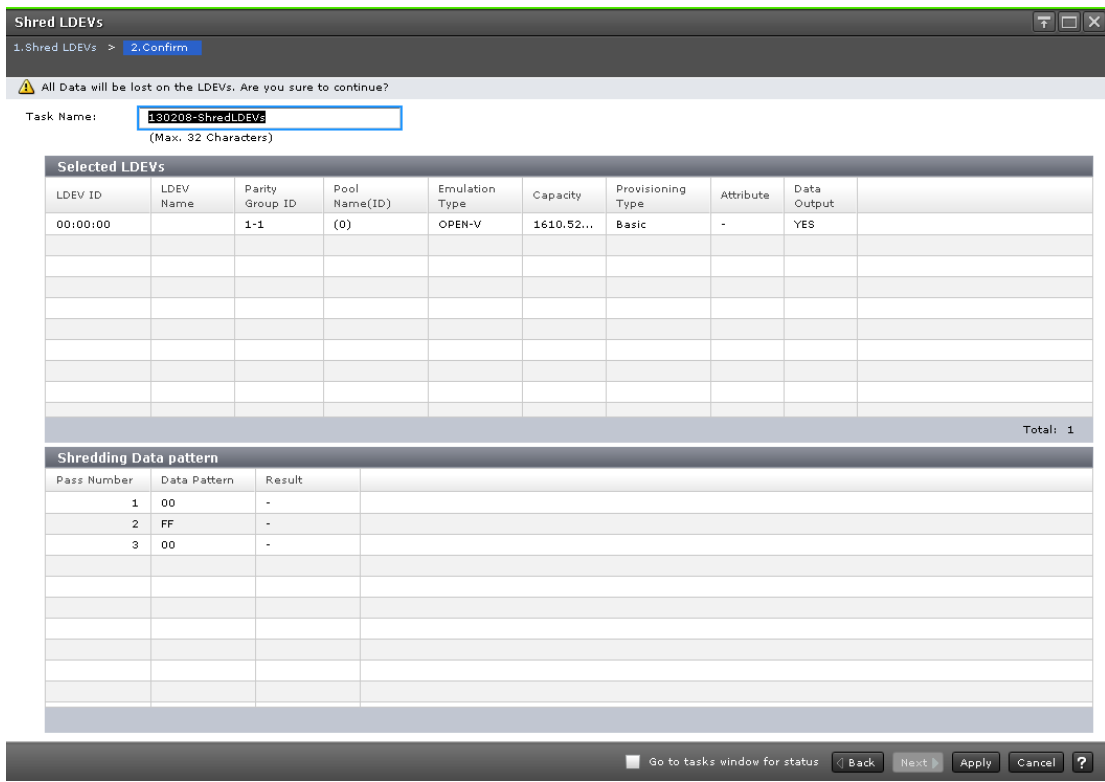

#### **Selected LDEVs table in the Confirm window**

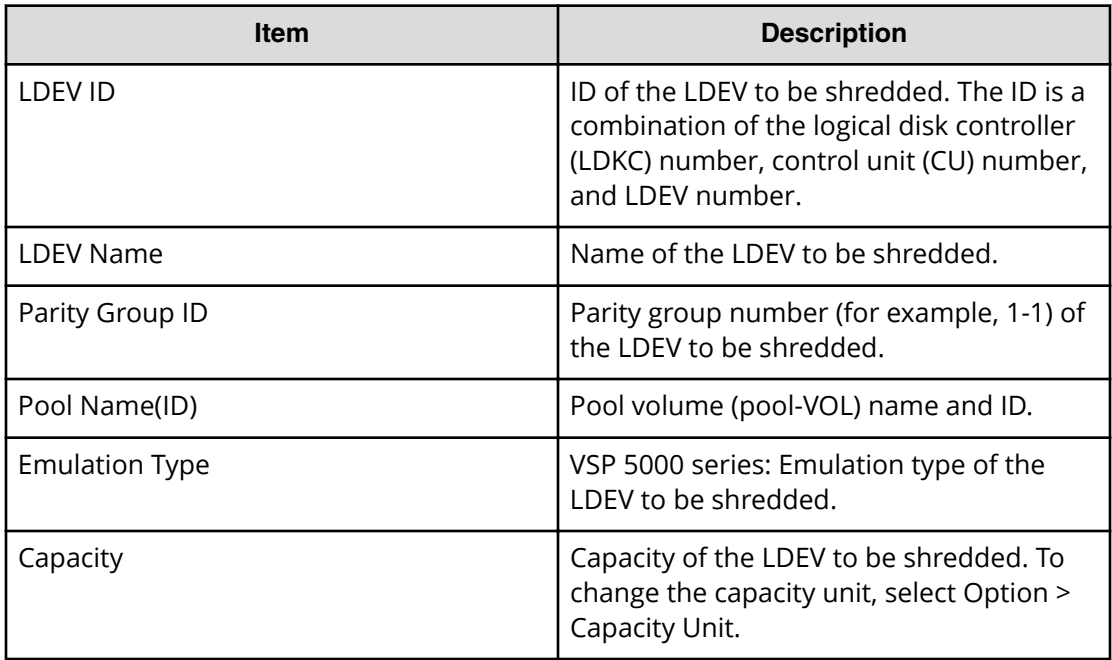

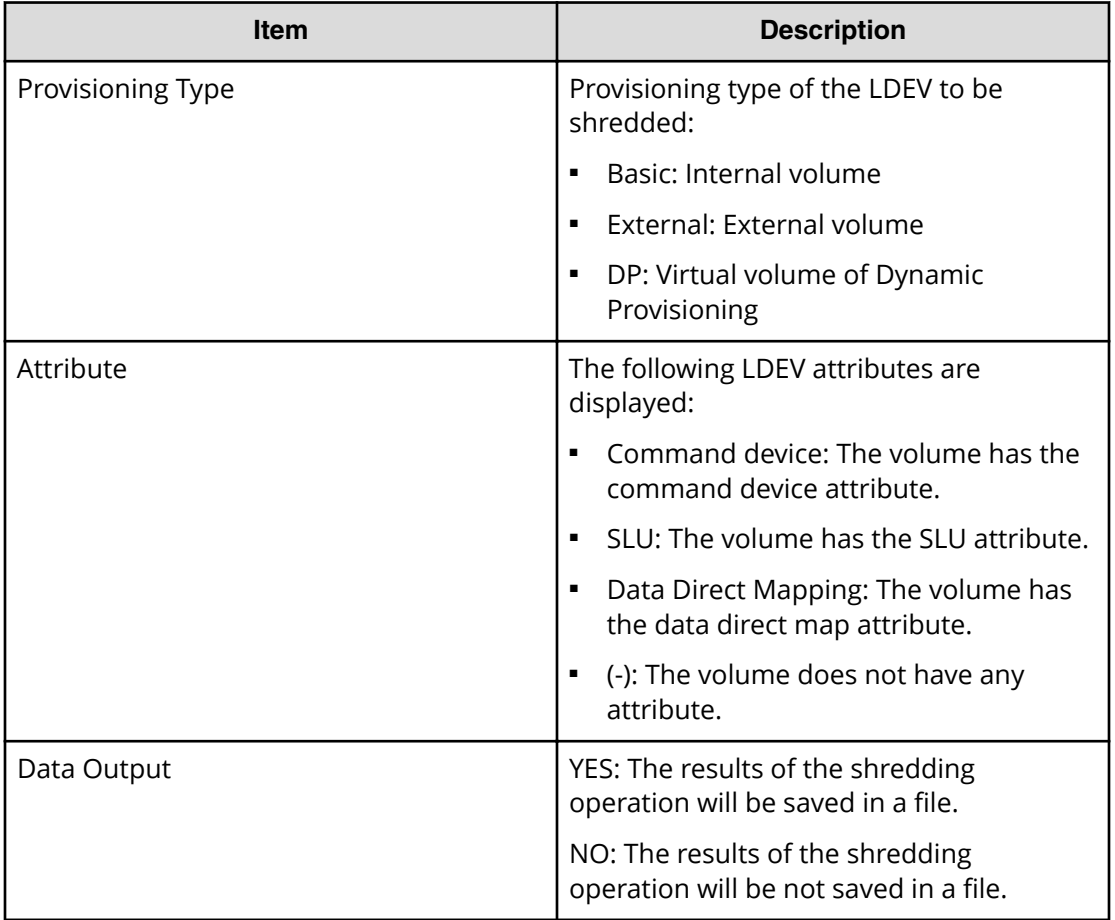

#### **Shredding Data Pattern table in the Confirm window**

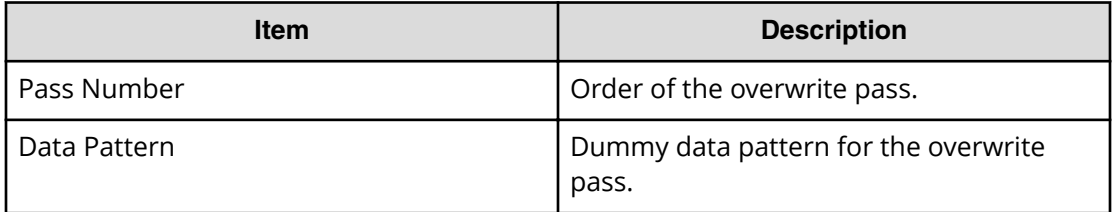

<span id="page-39-0"></span>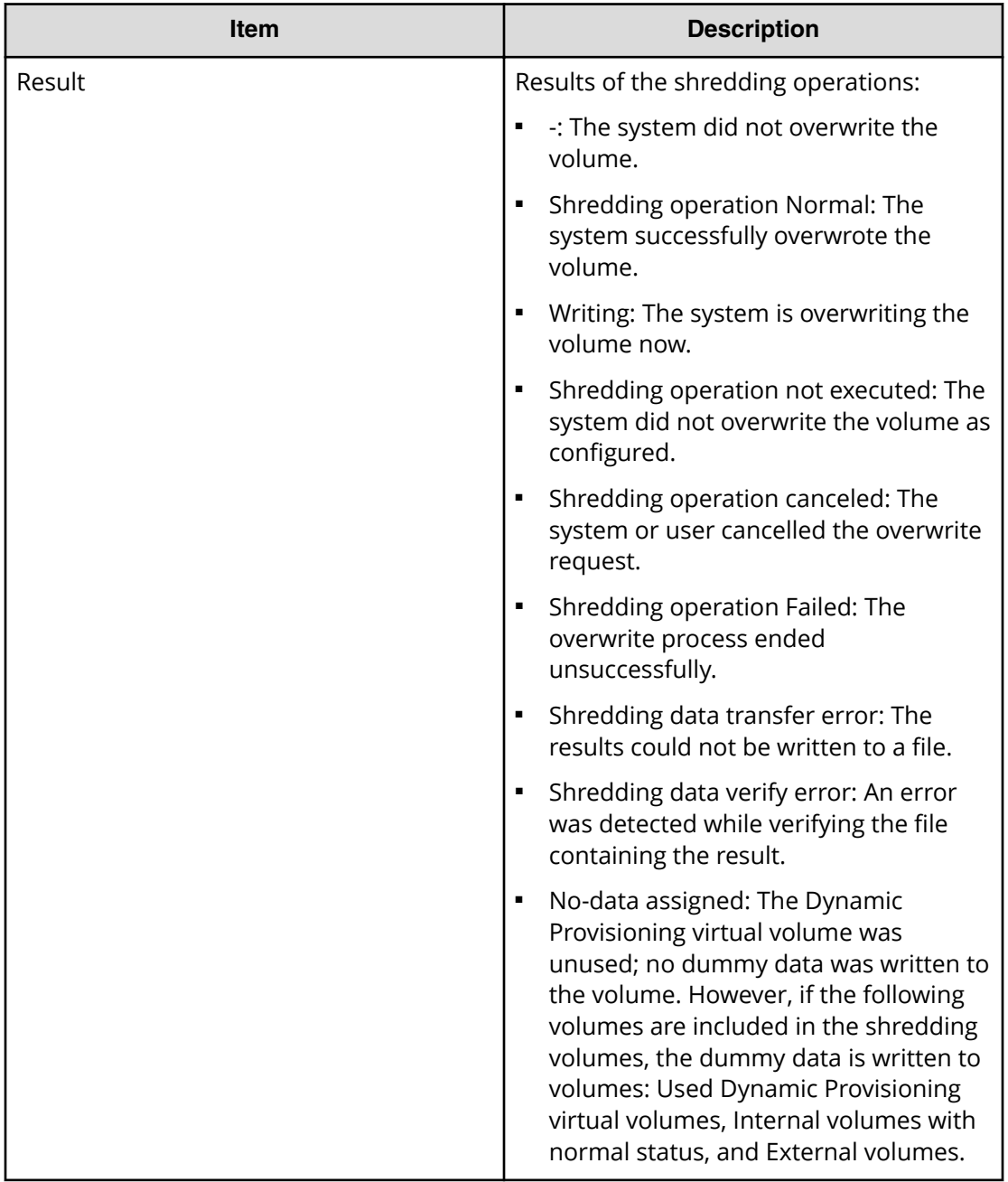

### **Edit Shredding Data Pattern window**

Use the Edit Shredding Data Pattern window to configure the volume shredding settings, including number of overwrite passes and dummy data patterns.

Chapter 3: Volume Shredder GUI reference

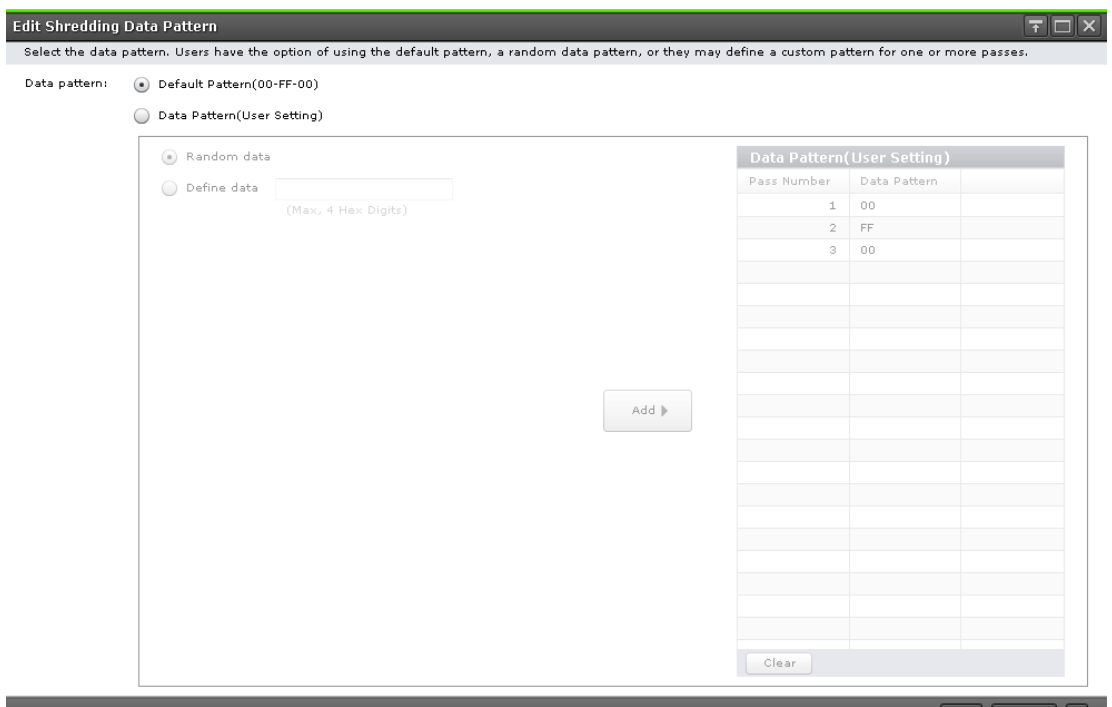

**Example 2006** Cancel **?** 

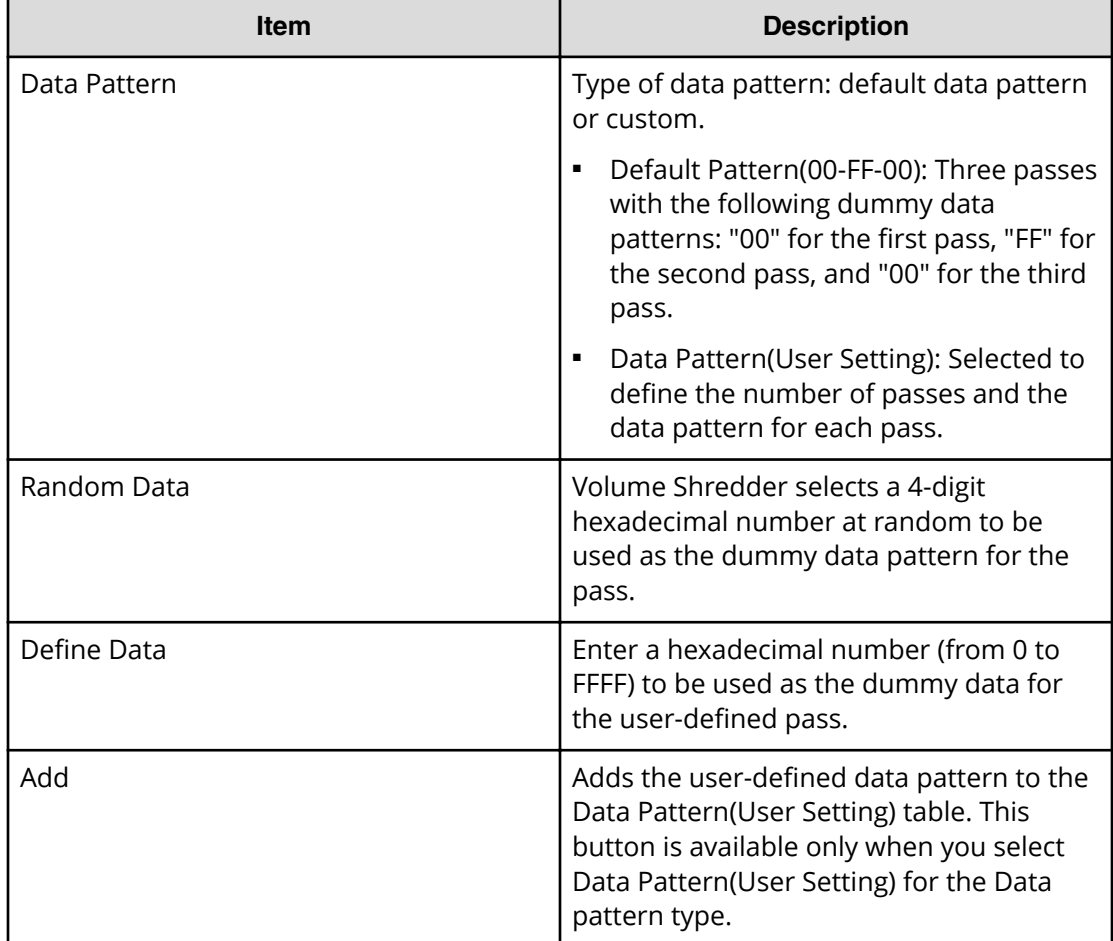

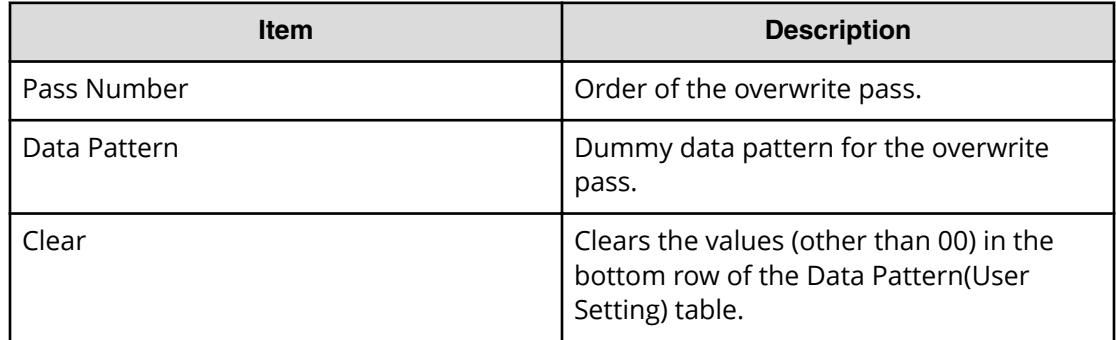

#### <span id="page-41-0"></span>**Data Pattern (User Setting) table in the Edit Shredding Data Pattern window**

### **Interrupt Shredding Task window**

Use the Interrupt Shredding Task window to stop shredding tasks.

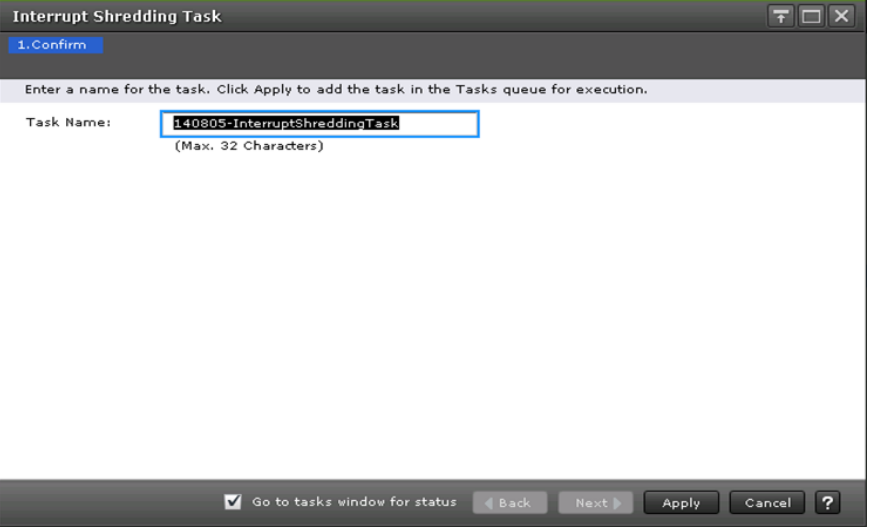

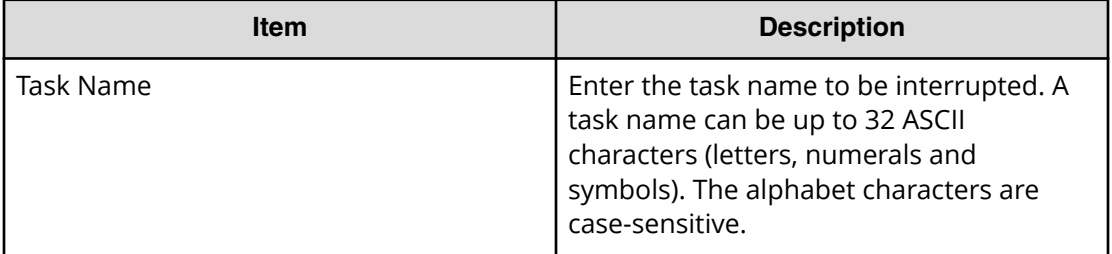

Chapter 3: Volume Shredder GUI reference

#### **Hitachi Vantara**

Corporate Headquarters 2535 Augustine Drive Santa Clara, CA 95054 USA HitachiVantara.com | community.HitachiVantara.com

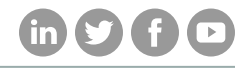

Contact Information USA: 1-800-446-0744 Global: 1-858-547-4526 HitachiVantara.com/contact